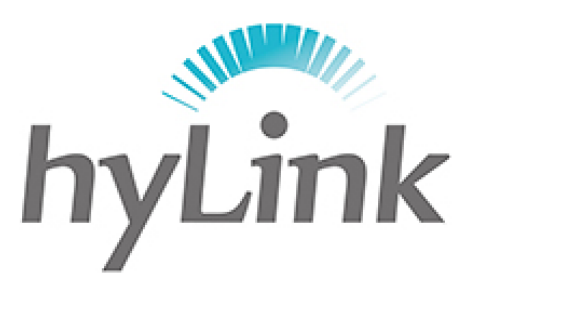

# 海邻

# **X6** 综合移动警务终端

# 用户使用说明书

版本: V1.0

### 深圳市海邻科信息技术有限公司

公司总部:深圳市南山区科技园科技北二路 15 号特安洁净能源大厦办公楼 4 楼

- 邮 编:518048
- 电 话:0755-86561789
- 官 网:www.hylink.net.cn

<span id="page-1-0"></span>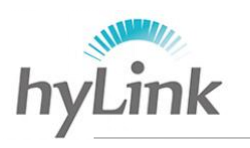

- 深圳市海邻科信息技术有限公司\_

目录

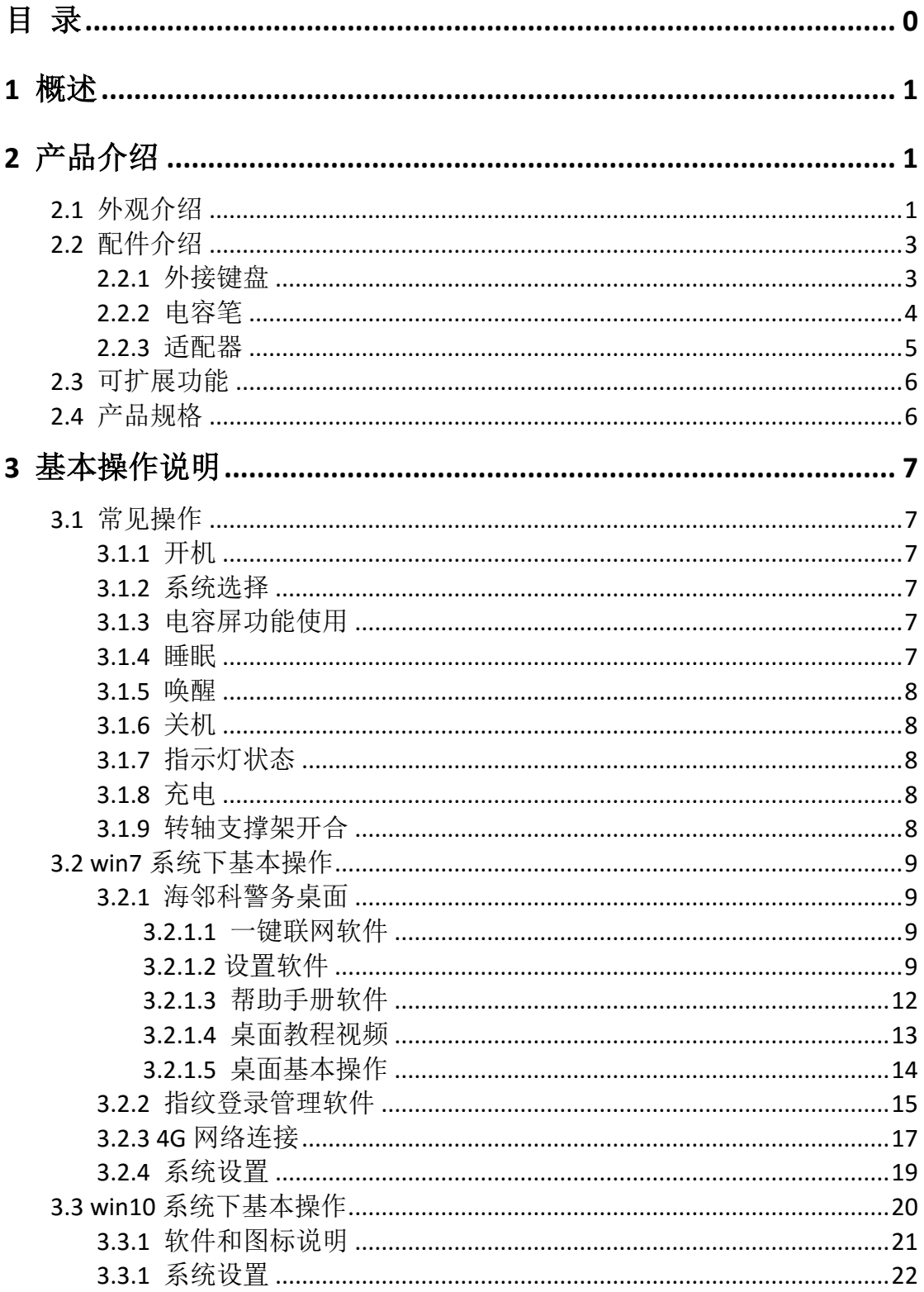

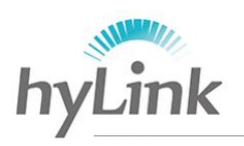

- 深圳市海邻科信息技术有限公司\_\_

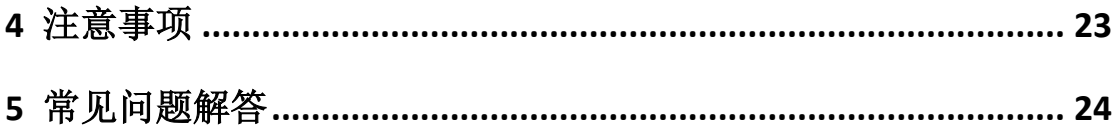

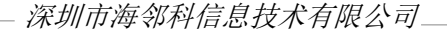

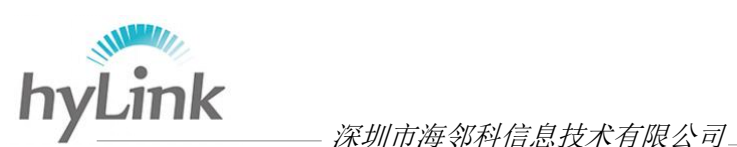

# <span id="page-3-0"></span>**1** 概述

2014 年,公安部对全国公安机关提出"基础信息化、警务实战化、执法规范化、队 伍正规化"四个建设要求,基础信息化:运用信息化手段充分挖掘公安基础工作的潜能, 推动公安事业不断发展进步。警务实战化:运用公安信息化后台和终端工具,为一线实 战提供强有力的高效支撑。以警务实战为导向,达成信息共享,科技强警的目的。

根据《公安信息移动接入及应用系统建设技术指导书》的要求,各省地市都按此规 范已经建立了公安边界平台,无线终端通过公安边界平台接入公安内网,符合公安部安 全接入规范,能够安全无线延伸公安网。

由于 3G 数据不足以满足大多数民警的业务操作需求和使用环境要求,在一定程度 上阳碍警务通在基层民警发挥的作用。从 2013 年 12 月 4 日, 工信部发放 4G 牌照到 2017 年 1 月 1 日,全国 4G 基站总数量已达 312.6 万座,其中中国移动 151 万座、中国 电信 89 万座、中国联通 73.6 万座,4G 网络覆盖全国所有城市,彻底的打破公安数据业 务操作的网络瓶颈。

X6 综合移动警务终端作为 X3 综合移动警务终端的升级版,在沿用 X3 的 4G 安全延 伸公安内网、PC/平板二合一、支持触屏操控和原笔迹手写、内置公安安全数字证书接 口、内置前后摄像头、选配内置北斗&GPS 定位模块基础上,增加精密指纹模块,实现系 统登录的双重身份认证,防止他人冒用;机身轻薄,仅重 790g,相比 X3 薄 39%, 具备 12 寸显示屏;依据当下基层民警业务操作的需求,采用硬件隔离双系统设计,使用数字 加密硬盘 4G 网络安全连接公安内网,保证数据安全,使用 EMMC 硬盘 WiFi 接入互联网。

X6 综合移动警务终端的双硬件完全隔离,双系统下资料绝对隔离,在确保数据安全 的前提下,给警员带来全新体验。

# <span id="page-3-1"></span>**2** 产品介绍

产品介绍主要分为外观介绍、配件介绍、可扩展功能和产品规格。

## <span id="page-3-2"></span>**2.1** 外观介绍

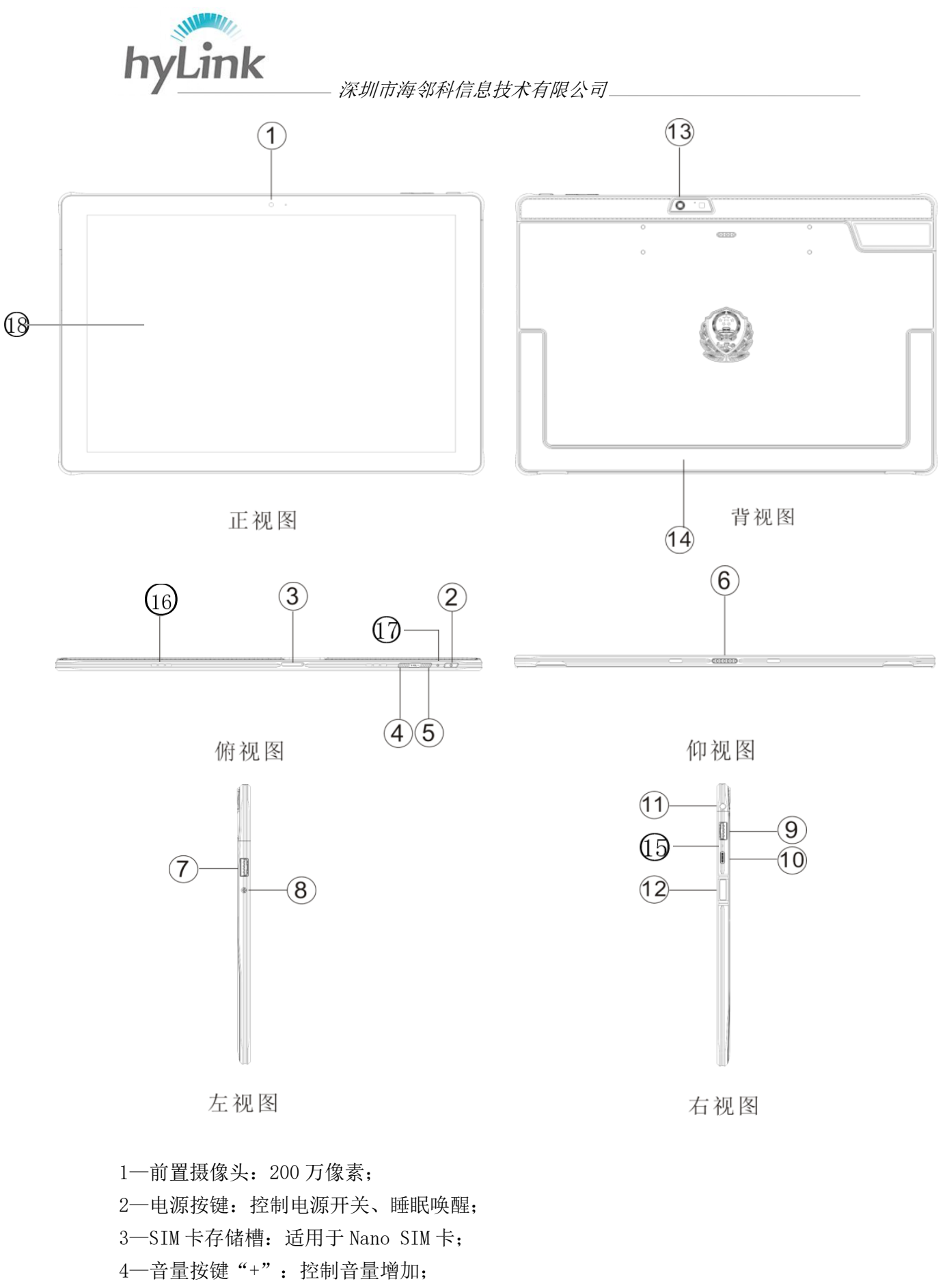

- —音量按键"-":控制音量减少;
- —KB 接口(母座接口):外接键盘;

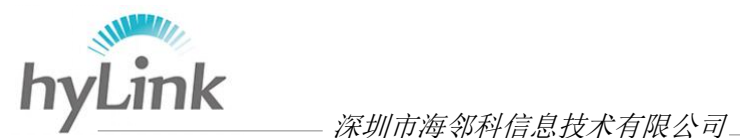

- 7—2.0 USB 接口;
- 8—DC 接口(充电接口):外接适配器充电;
- 9—3.0 USB 接口;
- 10—Type-c 接口:可用于充电、数据传输;
- 11—音频接口(耳机接口):外接耳机,用于音频录制和播放;
- 12—精密指纹加密模块:录入指纹,用于 Windows 系统登录身份认证;
- 13—后置摄像头:500 万像素;
- 14—转轴支撑架:用于支撑主机,可旋转 120 度;支撑架存放槽内置 USB 接口,用于外 插公安安全数字证书,可减少因碰撞而导致连接不稳现象;
- 15—MIC 录音口;
- 16—喇叭音量播放口;
- 17—电源指示灯;

<span id="page-5-0"></span>18—触控显示屏。

# **2.2** 配件介绍

主要介绍外接键盘、适配器和电容笔的使用方法。

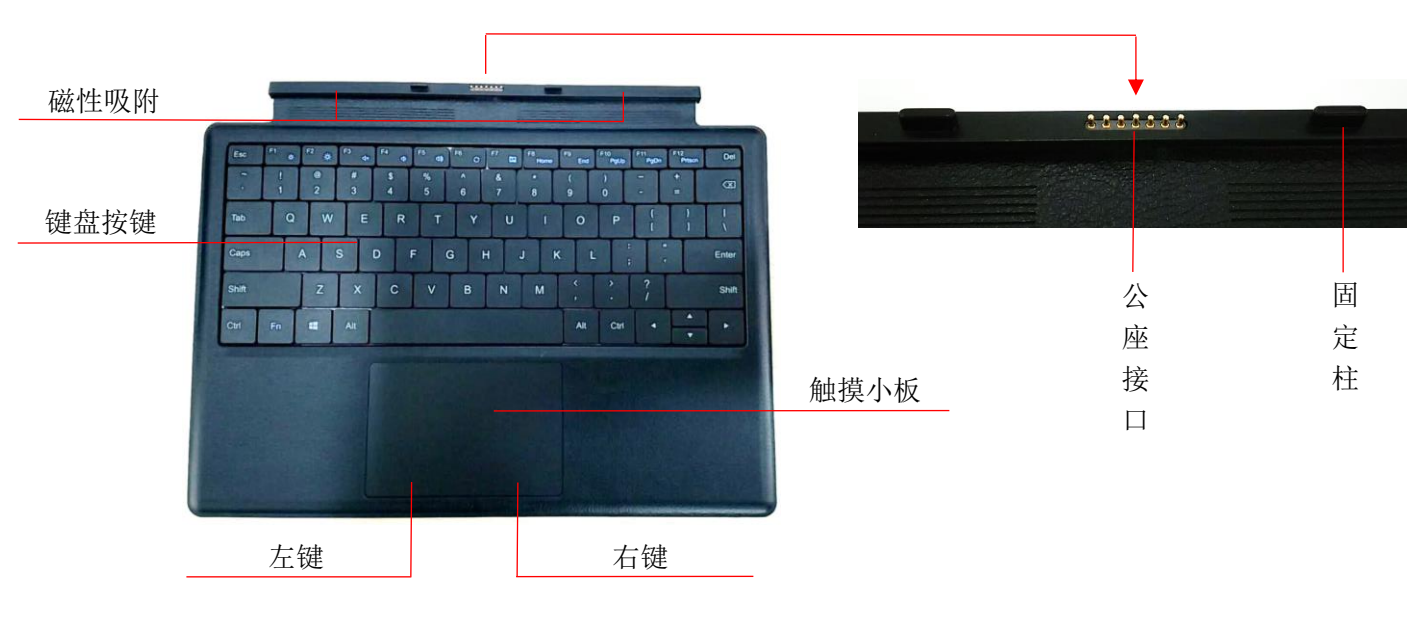

# <span id="page-5-1"></span>**2.2.1** 外接键盘

图 2.1、键盘

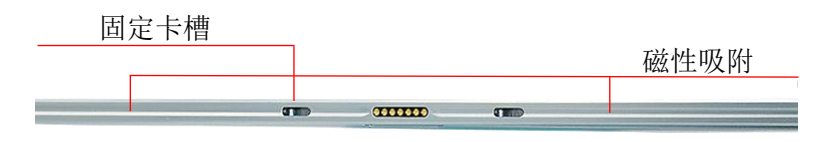

图 2.2、主机仰视图

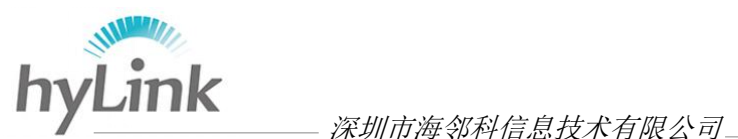

磁性吸附:键盘与主机的内置磁铁极性相反,相互吸附; 触摸小板:移动控制鼠标光标; 左键:等于鼠标左键; 右键: 等于鼠标右键; 公座接口: 7 脚, 连接主机母座接口(KB 接口); 固定柱:与主机固定卡槽相作用,用于稳定公座与母座接触; 固定卡槽:与键盘固定柱相作用,用于稳定公座与母座接触。

# <span id="page-6-0"></span>**2.2.2** 电容笔

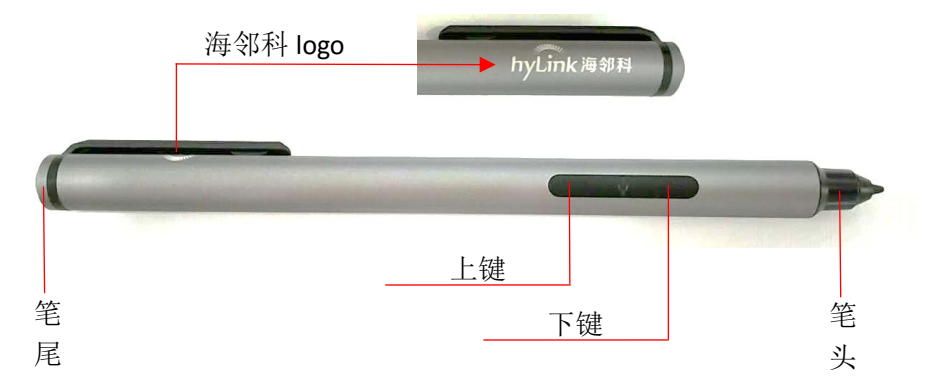

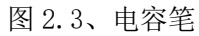

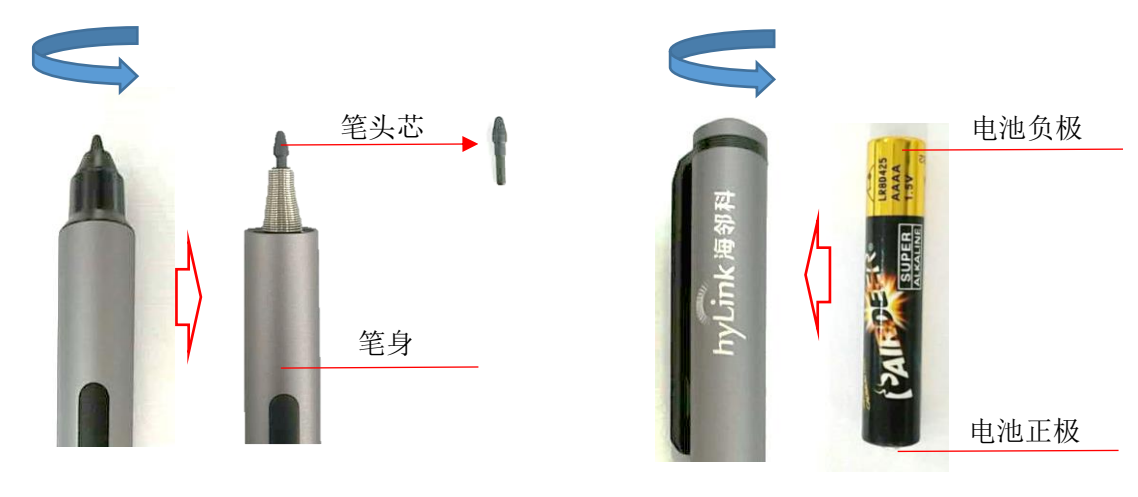

图 2.4、分解图

笔头:用于响应主机电磁屏,控制光标;可拆卸;

笔尾: 用于安装 1.5V 9号 (AAAA) 电池, 为电容笔提供电源; 可拆卸;

上键:等于鼠标右键;

下键:预留,暂时没有功能。

#### 拆卸安装:

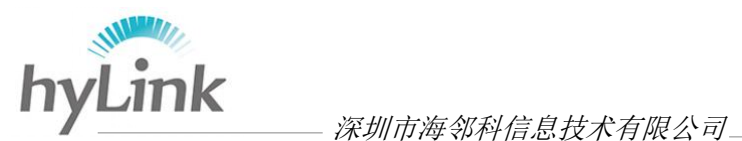

- a、将笔头端面向自己朝上,左手固定笔身,右手逆时针旋转笔头,将笔头拆卸下来; 左手固定笔身,右手抓住笔头芯,向外用力拔出来。安装笔头芯时,适当用力将笔 头芯插进笔头,装上笔头外壳;
- b、将笔尾端面向自己朝上,左手固定笔身,右手逆时针旋转笔尾,将笔尾拆卸下来。 安装电池时,电池正极(电池凸起面)朝下装进笔尾电池槽,装上笔尾。

## <span id="page-7-0"></span>**2.2.3** 适配器

DC 端

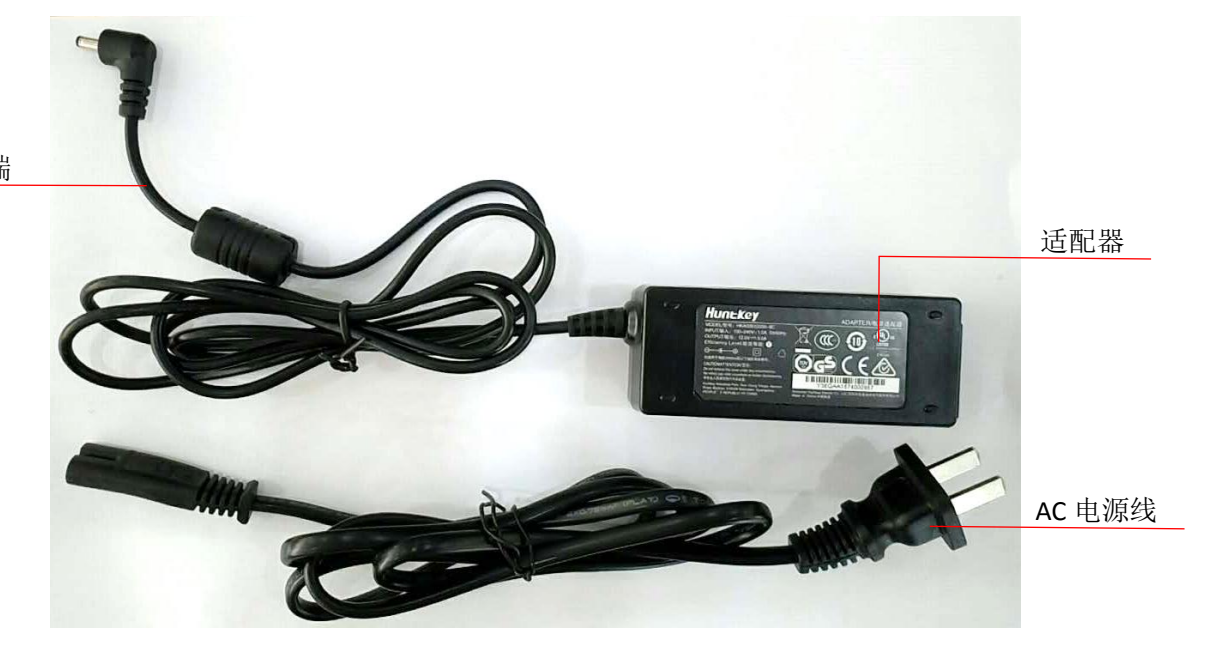

AC 电源线:用于连接 220V 交流电源; DC 端: 用于连接主机 DC 接口 (电源接口); 适配器:目前有两种适配器,均为 12V 3A 规格;正常工作时,A 适配器指示灯亮蓝灯, B 适配器指示灯亮黄灯。

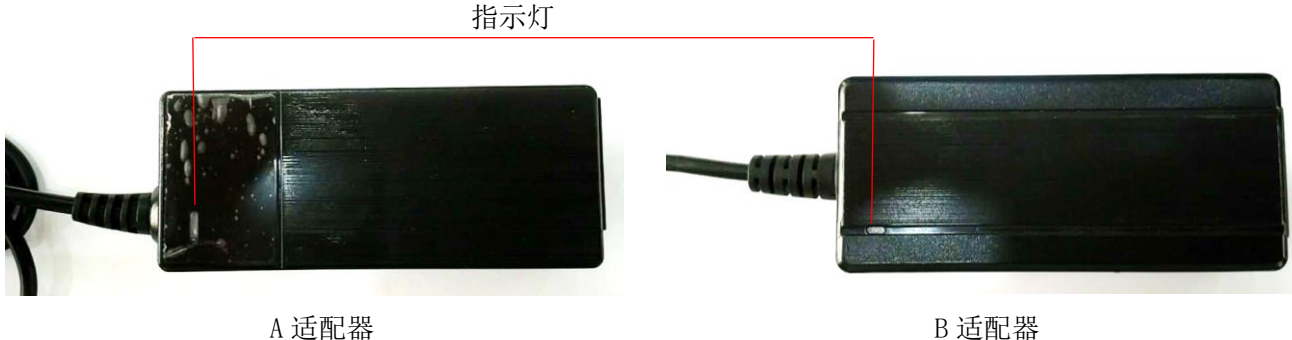

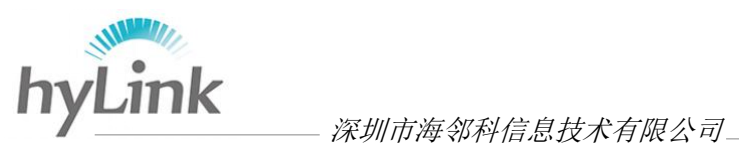

# <span id="page-8-0"></span>**2.3** 可扩展功能

可扩展北斗&GPS 定位功能、NFC 功能等。

# <span id="page-8-1"></span>**2.4** 产品规格

产品规格表如下:

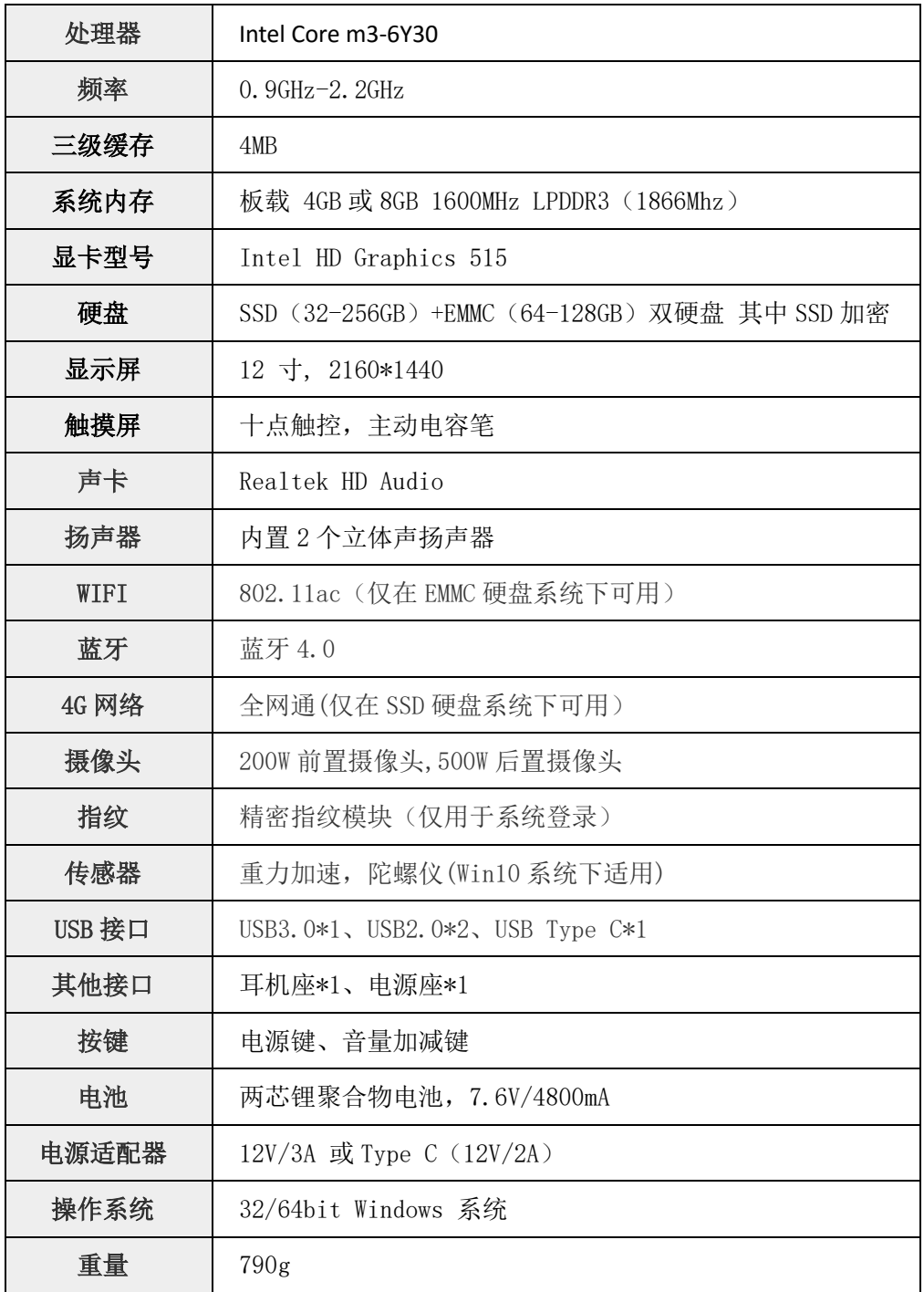

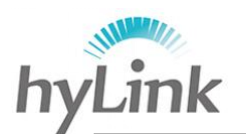

深圳市海邻科信息技术有限公司。

# <span id="page-9-0"></span>**3** 基本操作说明

基本操作说明主要分为常见操作、win7 系统下基本操作、win10 系统下基本操作。

# <span id="page-9-1"></span>**3.1** 常见操作

#### <span id="page-9-2"></span>**3.1.1** 开机

按住电源按键 2s-3s;

<span id="page-9-3"></span>非充电情况下,电源指示灯蓝灯常亮。

#### **3.1.2** 系统选择

开机进入启动 Windows 系统界面之前, 会有一个系统选择界面: 加密盘 普通盘, 单击选择要启动的系统,等待系统启动即可;

加密盘为 win7 系统用于公安网连接,普通盘为 win10 系统用于互联网连接。 注:X6 采用双硬盘双系统,硬盘之间完全隔离,保障资料数据安全。

#### <span id="page-9-4"></span>**3.1.3** 电容屏功能使用

单击: 在显示屏幕区域内某个地方, 手指(笔尖)与屏幕接触一次:

双击:在显示屏幕区域内同一个地方,手指(笔尖)与屏幕快速接触两次;

右键:

- 1)手指触控:手指按住显示屏幕的一个地方,直到手指四周出现一个光圈,手指离开 屏幕;
- 2)电容笔触控:
	- a、笔尖按住显示屏幕的一个地方,直到笔尖出现一个光圈,笔尖离开屏幕;

b、按住电容笔上键,单击显示屏幕;

- 移动:单击选中某个图标,再次用手指(笔尖)选中该图标并移动手指,移动过程中, 手指(笔尖)始终与屏幕相接触;
- <span id="page-9-5"></span>多选:手指按住作用窗口空白处一个点,移动手指(笔尖)选择图标、文件夹、文字等 移动过程中手指(笔尖)始终与屏幕相接触。

#### **3.1.4** 睡眠

进入睡眠状态方法中的 3 种常见方法:

- 1) Windows 系统->开始->睡眠;
- 2) 短按电源按键 1s:
- 3)主机外接键盘情况下,合键盘。
- 注: 短按电源按键 1s 后, 等待电源指示灯变为蓝灯闪烁(充电情况下: 蓝红灯交替闪 烁),之后才能进行唤醒操作,否则机器会出现死机状态并且需强制关机再开机。

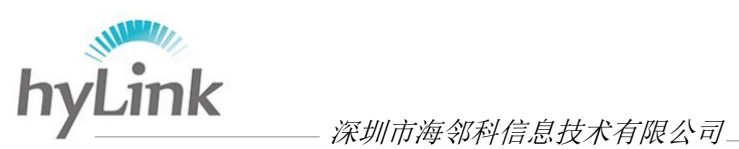

#### <span id="page-10-0"></span>**3.1.5** 唤醒

短按电源按键 1s; 非充电情况下,由蓝灯闪烁变成蓝灯常亮; 充电情况下,有蓝灯红灯交替闪烁变成红灯闪烁。

### <span id="page-10-1"></span>**3.1.6** 关机

正常关机: Windows 系统->开始->关机;

强制关机: 长按电源按键 6s-7s;

(强制关机容易导致系统数据丢失,请尽量避免使用) 非充电情况下,等待电源指示灯蓝灯熄灭。

#### <span id="page-10-2"></span>**3.1.7** 指示灯状态

#### 1)充电情况下

系统一直在工作: 红灯闪烁: 睡眠: 蓝灯红灯交替闪烁; 关机:红灯闪烁。 2)非充电情况下

系统一直在工作: 蓝灯常亮; 睡眠: 蓝灯闪烁; 关机:不亮。

## <span id="page-10-3"></span>**3.1.8** 充电

将适配器 DC 接口接到机器左侧 DC 接口处,电源指示灯变为红灯闪烁(电池满电情 况下,电源指示灯变为绿色常亮);系统下任务栏电池图标有插销 图 说明正在充电。

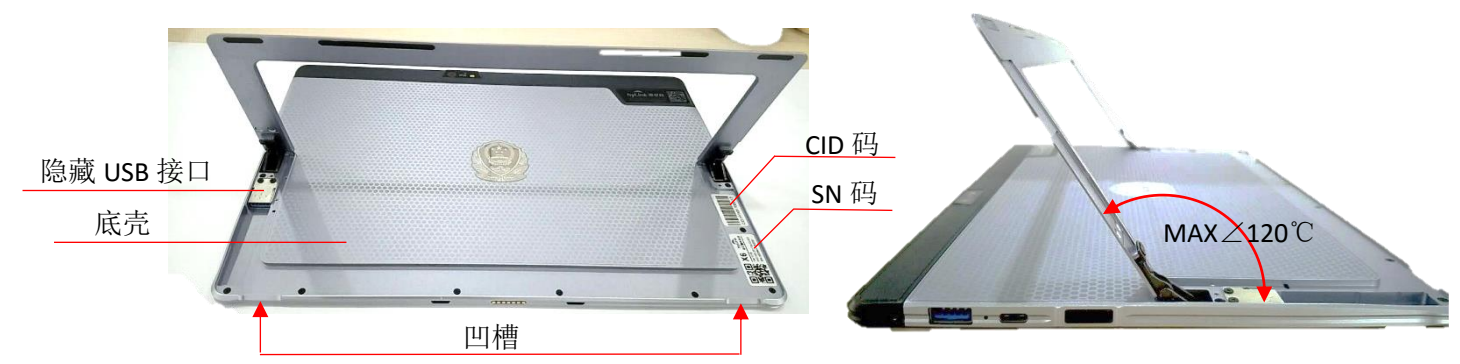

#### <span id="page-10-4"></span>**3.1.9** 转轴支撑架开合

开转轴支撑架:将大拇指放于凹槽处,食指中指无名指按住底壳,大拇指用力往上提; 合转轴支撑架:将打开的转轴支撑架往底壳移动,直至完全贴合。

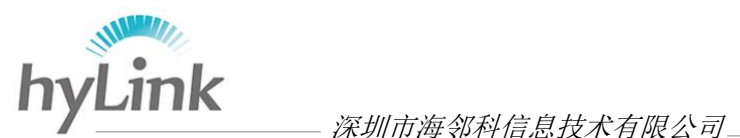

# <span id="page-11-0"></span>**3.2 win7** 系统下基本操作

<span id="page-11-1"></span>根据 X6 主要面向的客户群需求, Win7 系统一般用来配置连接公安内网; 本节主要 介绍 win7 系统下的一些海邻科自主研发软件的使用,以及系统的一些设置。

### **3.2.1** 海邻科警务桌面

本节主要介绍海邻科警务桌面几个重要软件和基本操作 开机进入 Windows 7 系统后,系统自动打开海邻科警务桌面;。

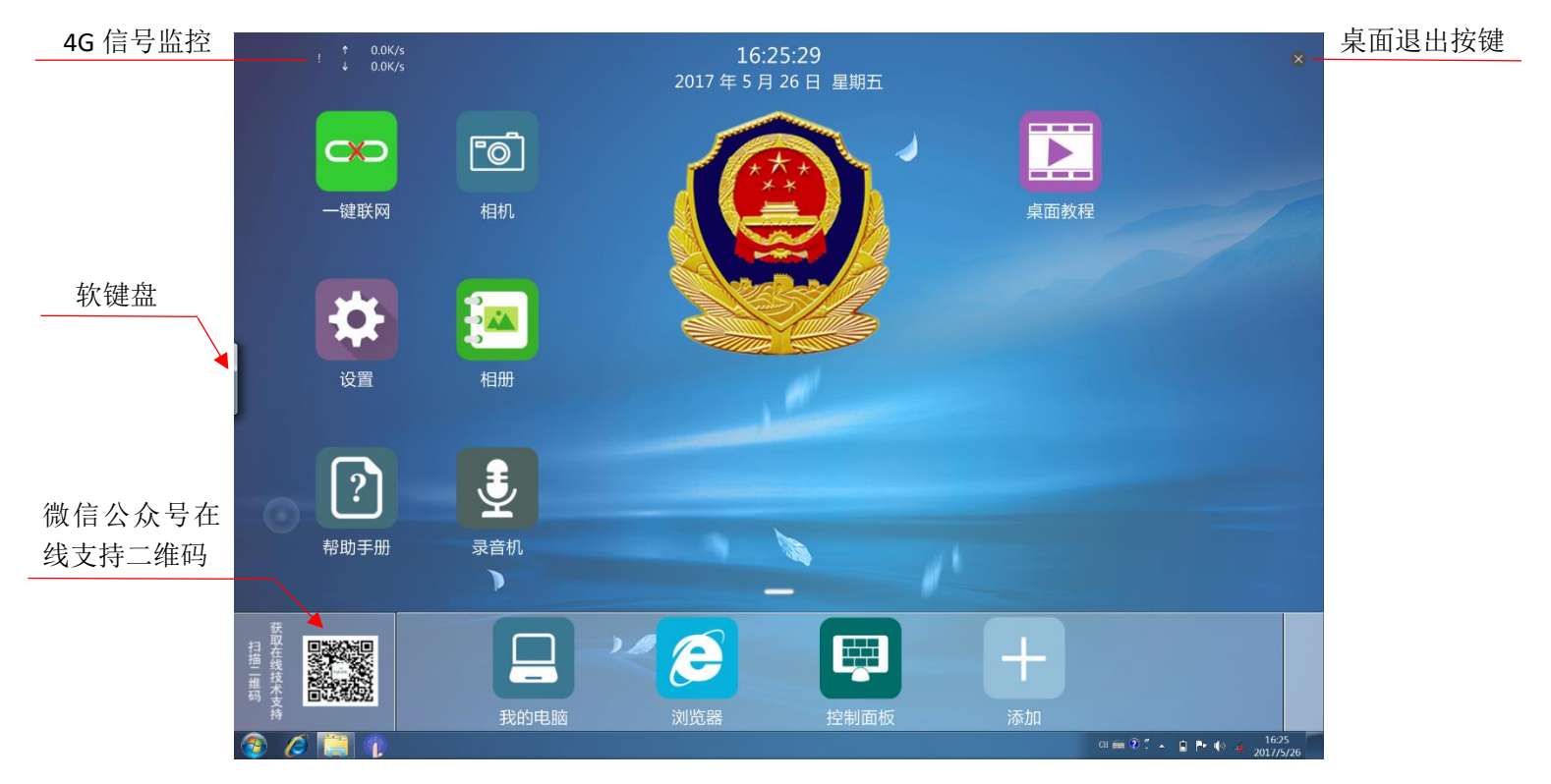

### <span id="page-11-2"></span>3.2.1.1 一键联网软件

连接公安内网的联网操作分为两部:4G 网络连接和安全客户端拨号;

<span id="page-11-3"></span>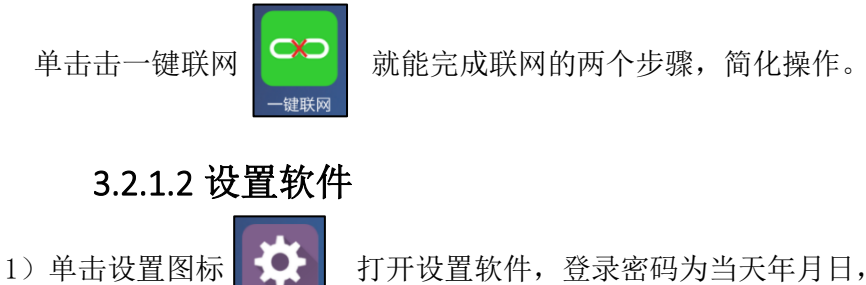

设置

例如 2017 年 5 月 26 日—密码为 170526;

注意:X6 系统下的时间日期必须设置成当天年月日,否则无法正常连接到公安网

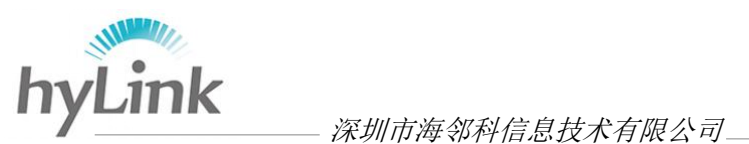

(安全边界的验证要求)。

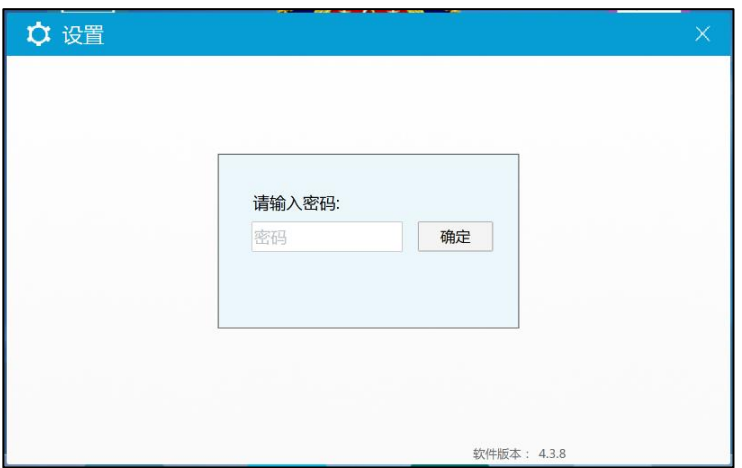

2)输入密码登录后,界面如下:

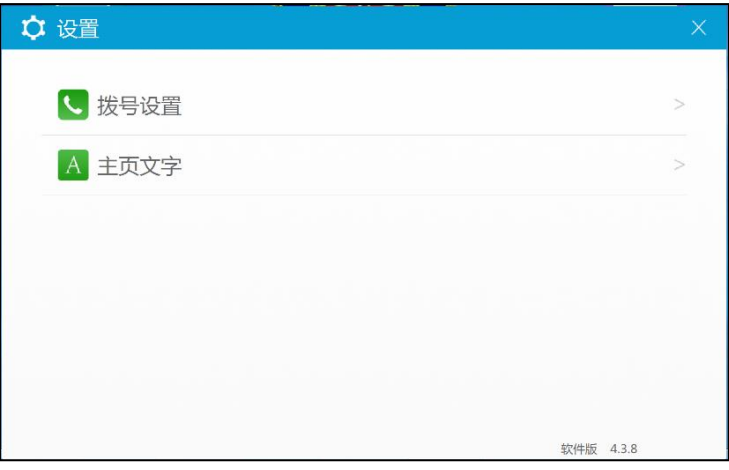

A、点击拨号设置->基本设置, 灰色按键: 未开启, 绿色按键: 己开启。

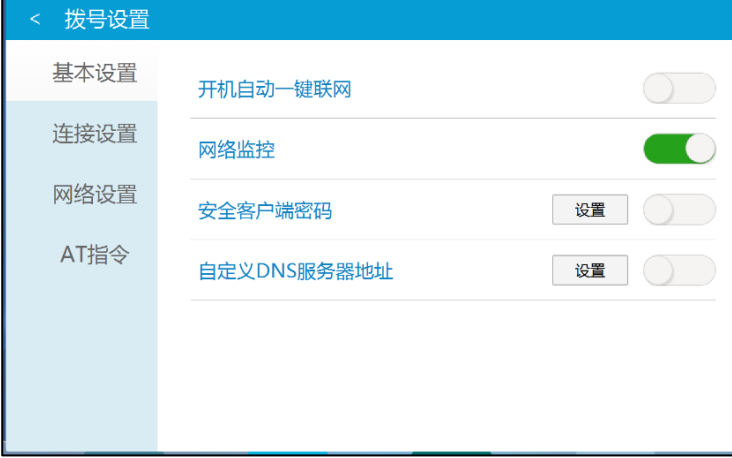

开机一键联网:开机自动一键联网拨号;

网络监控:4G 网络信号监控,开启后,信号监控提示位于海邻科警务桌面左上角; 自定义 DNS 服务器地址:点击设置->填写 DNS 服务器地址->点击设置旁边的灰色 按键将其打开。

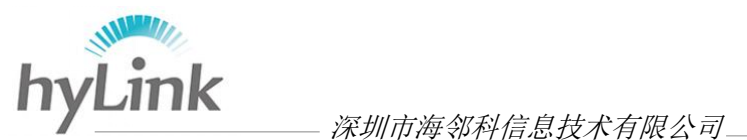

B、连接设置

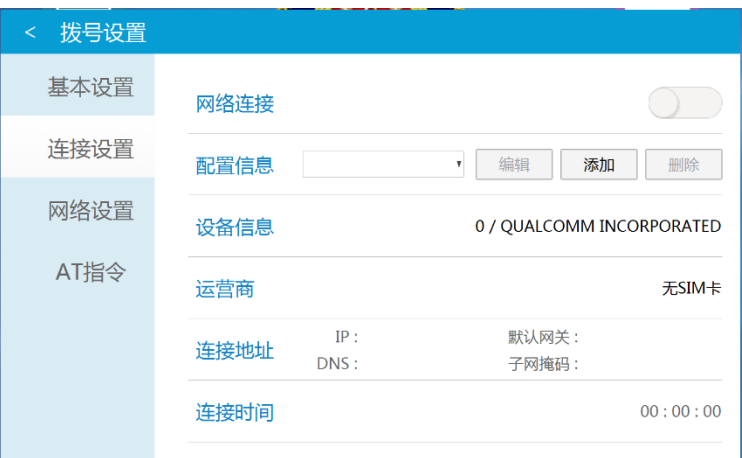

网络连接: 控制 4G 网络的开启;

设备信息:机器 4G 模块型号;

运营商:SIM 卡运营商信息(移动、联通、电信);

- 连接地址:显示 4G 网络连接的情况,当 IP、默认网关、DNS、子网掩码有相应的 地址数据出现时,表示网络已连接;
- 连接时间:网络成功连接后,使用的时间;
- 配置信息:配置数据,用于连接公安网;点击添加->在打开的窗口配置参数。

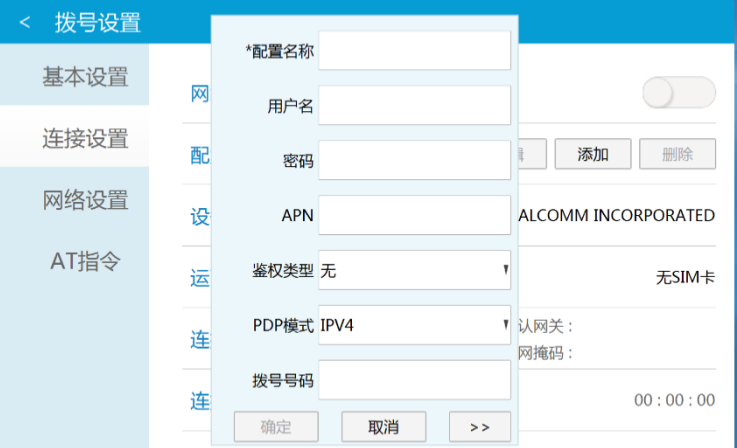

配置名称:一定要填,具体内容没有限制;

 用户名、密码、APN、鉴权类型、PDP 模式、拨号号码均根据当地情况 来填写。

C、网络设置

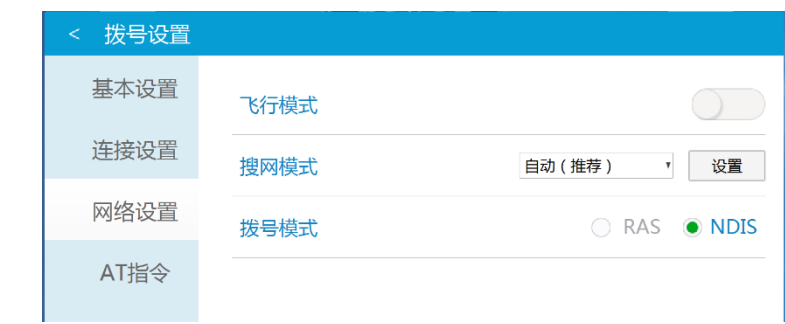

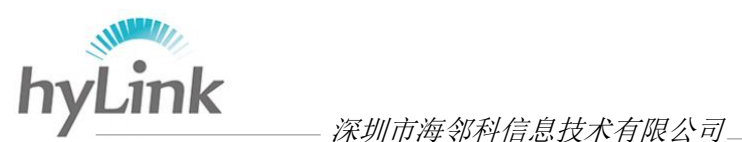

- 飞行模式:屏蔽一切信号;
- 搜网模式:一共有三种搜网模式:自动(推荐)模式、仅 4G 模式、仅 3G 模式
- 自动模式: 4G 信号优先, 机器会不断搜索 4G 信号并尝试连接; 因此在网络信号
	- 弱的环境下,建议设置成仅 3G: (更换模式时一定要点击"设置")
- 拨号模式:默认设置即可,NDIS 适用于三大运营商。
- D、AT 指令

输入 ATI 或者点击"常用指令"在下拉的窗口中选择"通用模块信息",能查询通 信模块的制造商、型号、软件版本、国际移动设备标识 IMEI 序列号等内容。

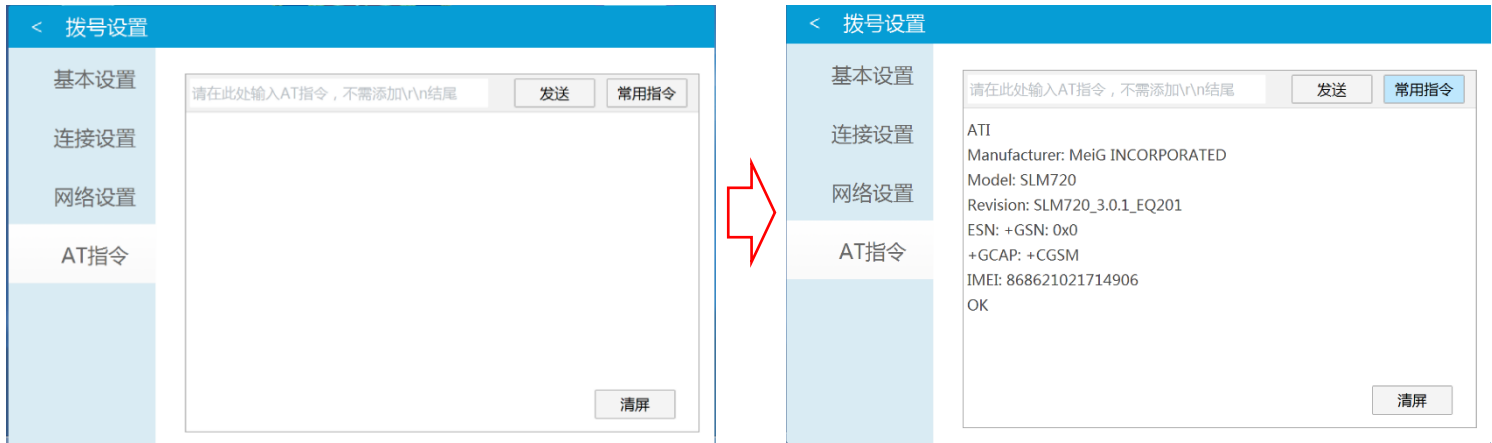

#### 3)软件退出

点击窗口左上角拨号设置左边的"<"返回按键->回到设置界面->点击右上角的退出 按键"×",即可退出设置软件。

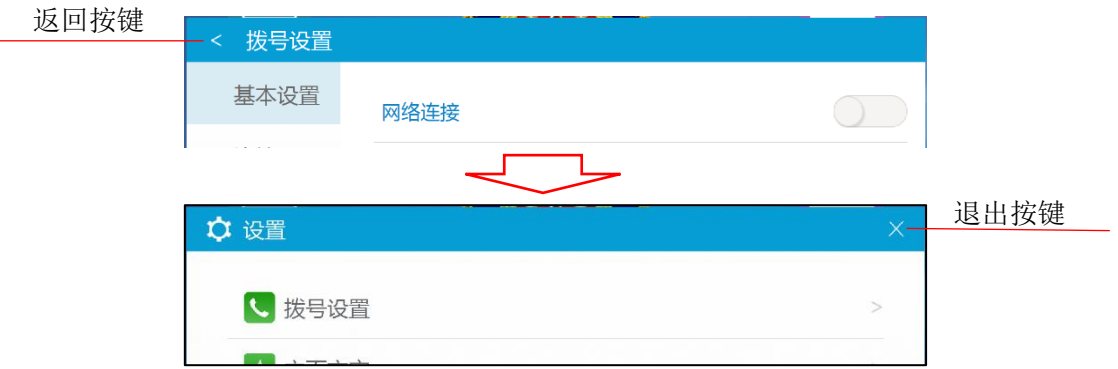

## <span id="page-14-0"></span>3.2.1.3 帮助手册软件

单击帮助手册图标 | | 2 | 打开常见问题及解决方法窗口,左边窗口有常见问题 帮助手册

的三大种类: 拨号、安全套件、IE 浏览器; 点击左边的"+"、"-"按键, 展开、收起 子目录:点击选择查询的问题,右边窗口会显示该问题的解答方法。

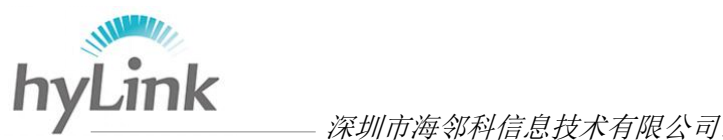

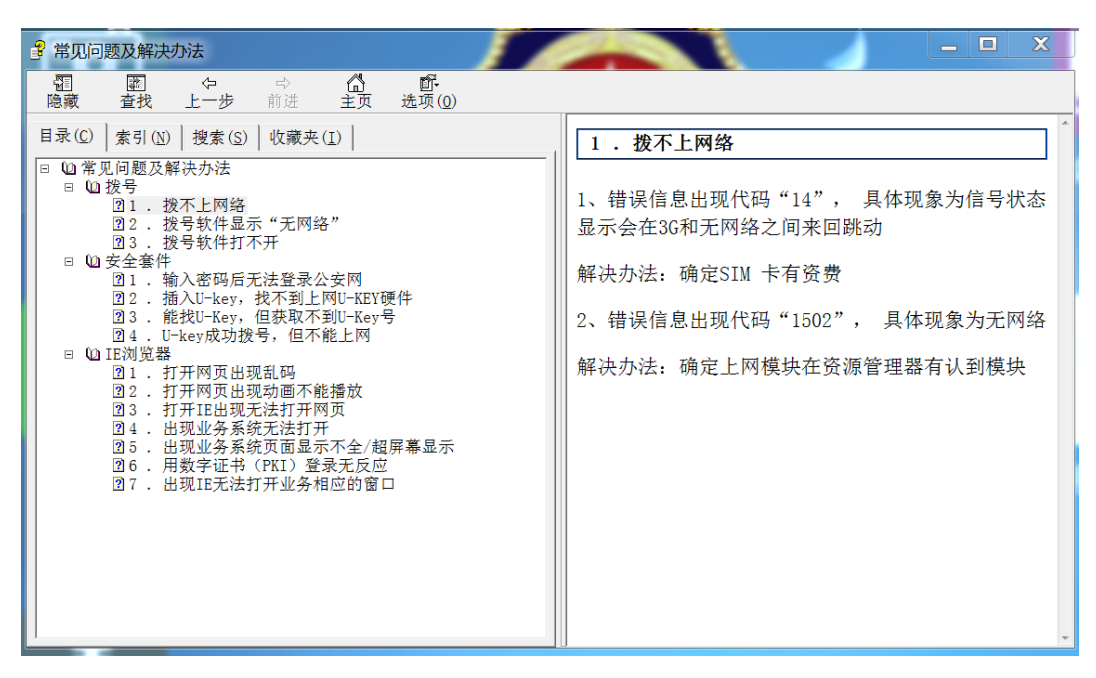

### <span id="page-15-0"></span>3.2.1.4 桌面教程视频

卓面教程

单击桌面教程图标 | ▶ | 打开的视频为海邻科警务桌面的使用教程;

点击左上角"<"返回按键,即可结束视频播放返回桌面;若返回按键隐藏起来,则点击 视频画面随意一处,把返回按键显示出来。

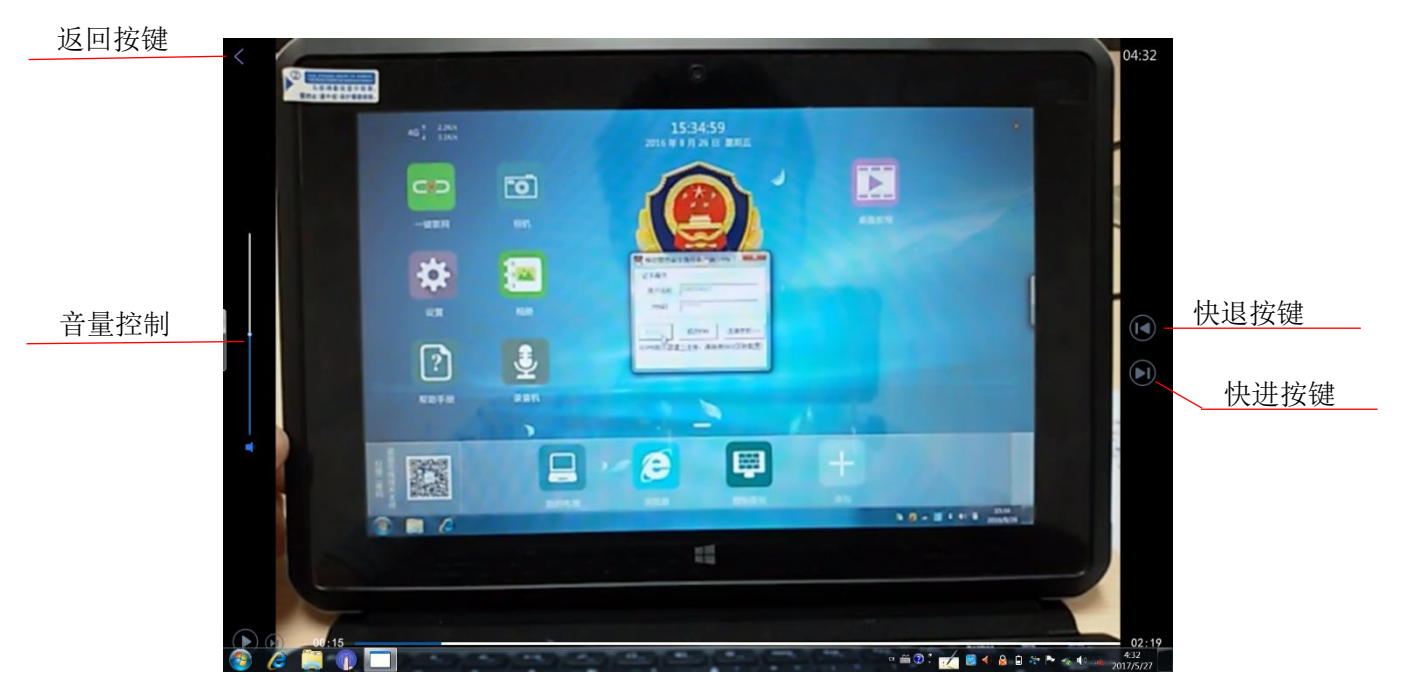

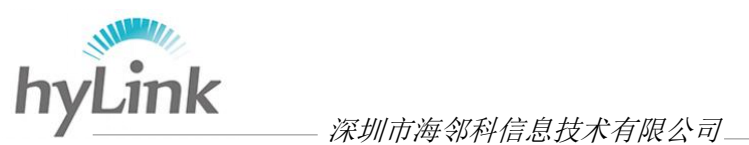

### 3.2.1.5 桌面基本操作

#### <span id="page-16-0"></span>**1**)添加

点击添加图标,在上拉窗口中选择添加内容的方式:应用程序、网址链接、目录链接。

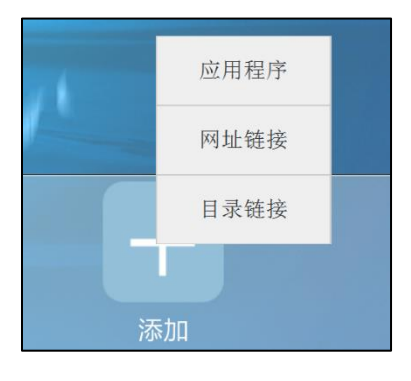

A、应用程序

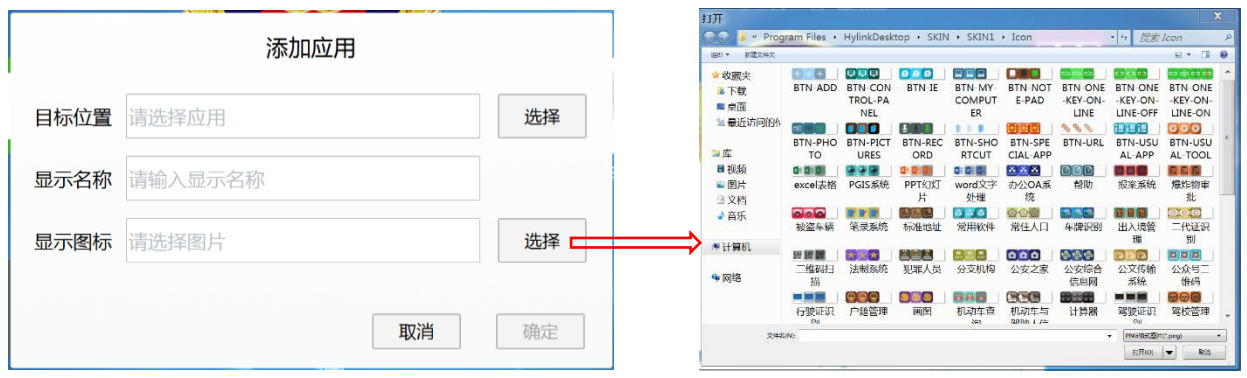

- 目标位置:点击选择,打开一个所需应用程序;
- 显示名称: 选填,填写内容无要求;

显示图标: ①点击"选择",系统默认打开 C 盘下 Icon 文件夹, Icon 文件夹内图片由 我司设计发布,用户可挑选相应的图片或者选择系统下的其他图片; ②不点击"选择",图标默认为应用程序的原始图标。

B、网址链接

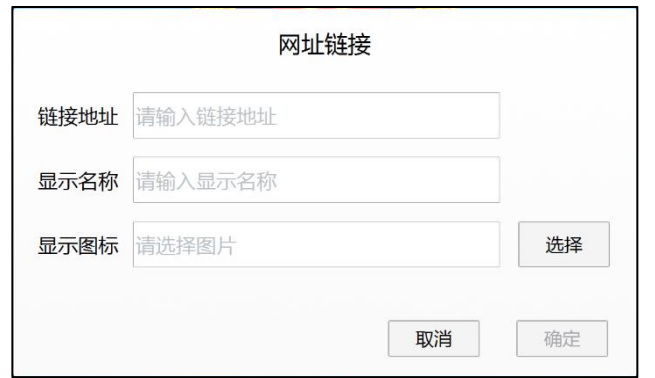

链接地址:填写网址;

显示名称: 必填,填写内容无要求;

显示图标: ①点击"选择",系统默认打开 C 盘下 Icon 文件夹;

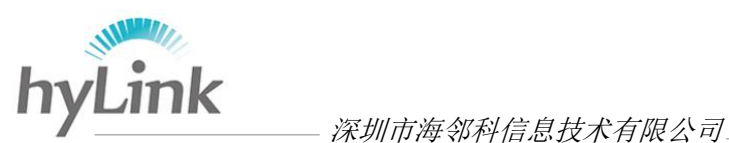

②不点击"选择",图标默认为

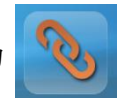

C、目录链接

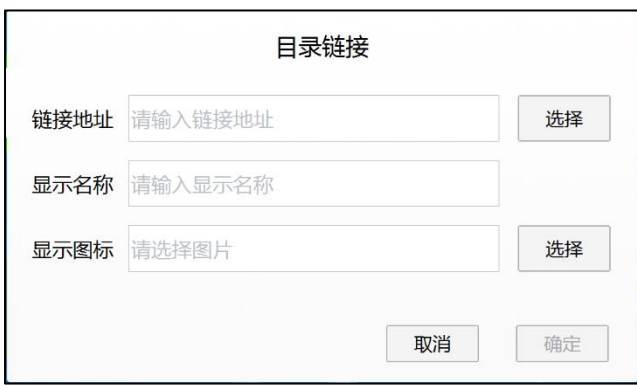

链接地址:点击选择,打开一个根目录或子目录; 显示名称: 必填,填写内容无要求; 显示图标: ①点击"选择",系统默认打开 C 盘下 Icon 文件夹;

②不点击"选择",图标默认为

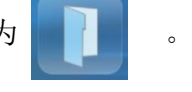

#### **2**)删除、编辑

警务桌面自带软件不可删除、编辑;后期添加的应用、链接可删除、编辑;

长按需要编辑、删除的图标, 直到桌面最上方出现删除、编辑两个提示: 若要删除 则拖拽图标到删除提示处;若要编辑,则拖拽图标到编辑提示处。

#### **3**)移动

长按需要移动的图标,直到警务桌面上方正中央的"时间日期提示处"消失,拖拽 图标到目标放置处。

#### **4**)退出、打开

点击海邻科警务桌面右上角"×"退出按键,即可退出;

双击 Windows 桌面海邻科警务桌面图标 | 7- | 即可打开。

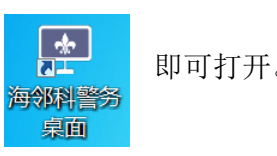

# <span id="page-17-0"></span>**3.2.2** 指纹登录管理软件

双击 Windows 桌面上的指纹登录管理软件图标 | HTL | 打开海邻科账户管理界面。

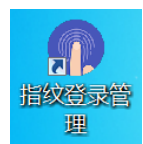

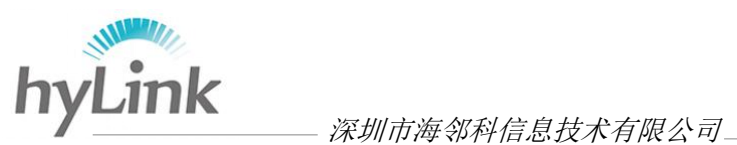

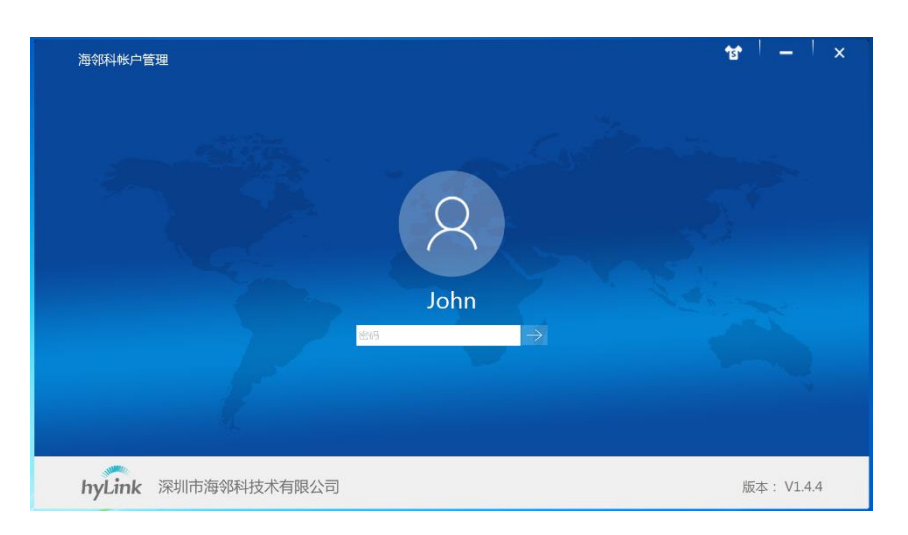

点击"->"按键, 进入指纹管理界面, 根据提示登记或删除指纹。

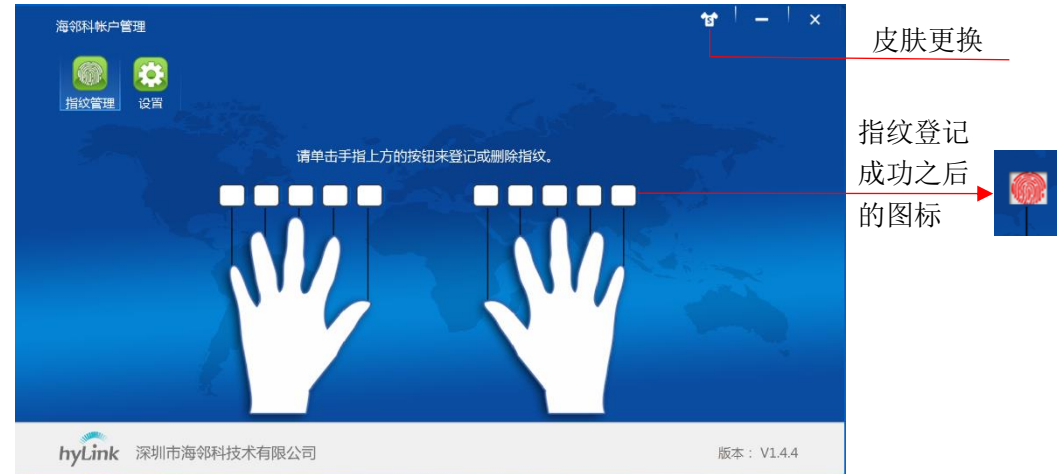

指纹登记成功后,点击左上方设置图标,进入设置界面:

无原始密码情况下: 原始密码一项不填写->只填写新密码、确认密码、密码提示-> 点击修改密码按键保存即可;

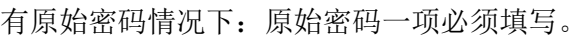

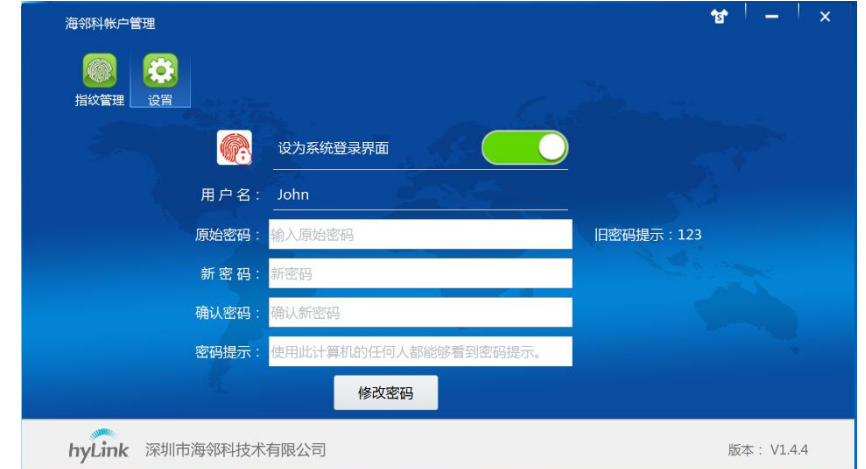

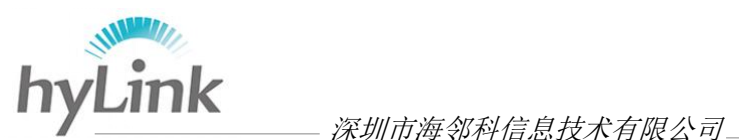

设置成功之后, 在开机、待机唤醒时, 可选择系统登录的方式, 点击"登录选项"->选 择下方出现的密码登录图标或指纹登陆图标。

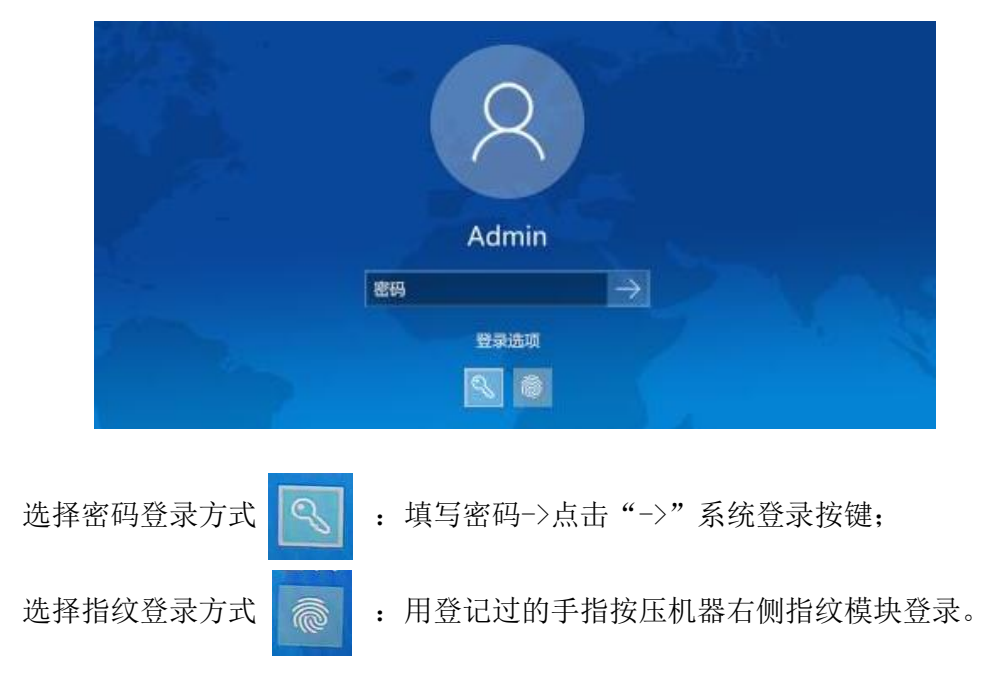

# <span id="page-19-0"></span>**3.2.3 4G** 网络连接

在 4G 模块正常工作和 SIM 卡能使用的情况下,首次配置连接 4G 网络的操作步骤如下: 步骤一:在关机状态下安装 SIM 卡; (机器无法识别在开机状态下安装的 SIM 卡); 步骤二:开机进 win7 系统,查看海邻科警务桌面左上角信号提示处是否为 4G->点击 4G 信号提示处->查看打开窗口里边的网络信息、设备信息是否有数据显示,例如:

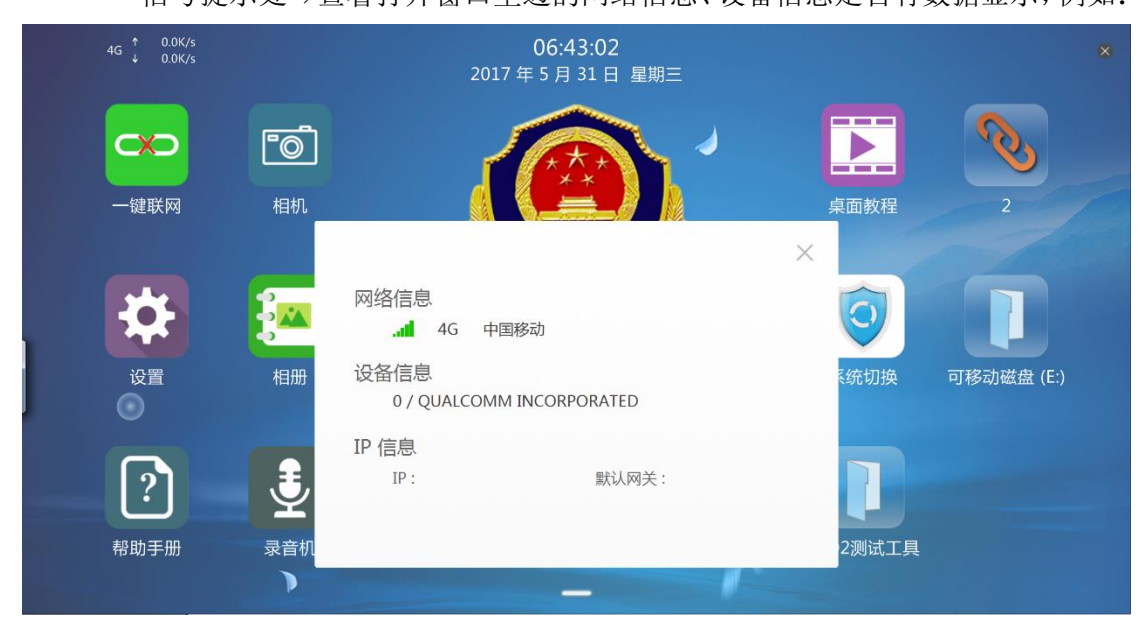

步骤三:关闭提示窗口->点击一键联网->对弹出提示窗口选择"确定";

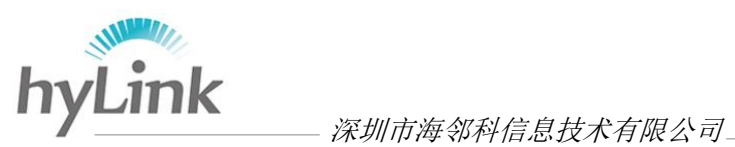

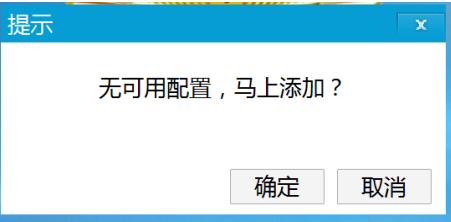

桌面自动打开配置信息->添加的窗口,根据当地情况填写信息,配置名称必须 填写,内容无要求->填写结束点击"确定",例如:

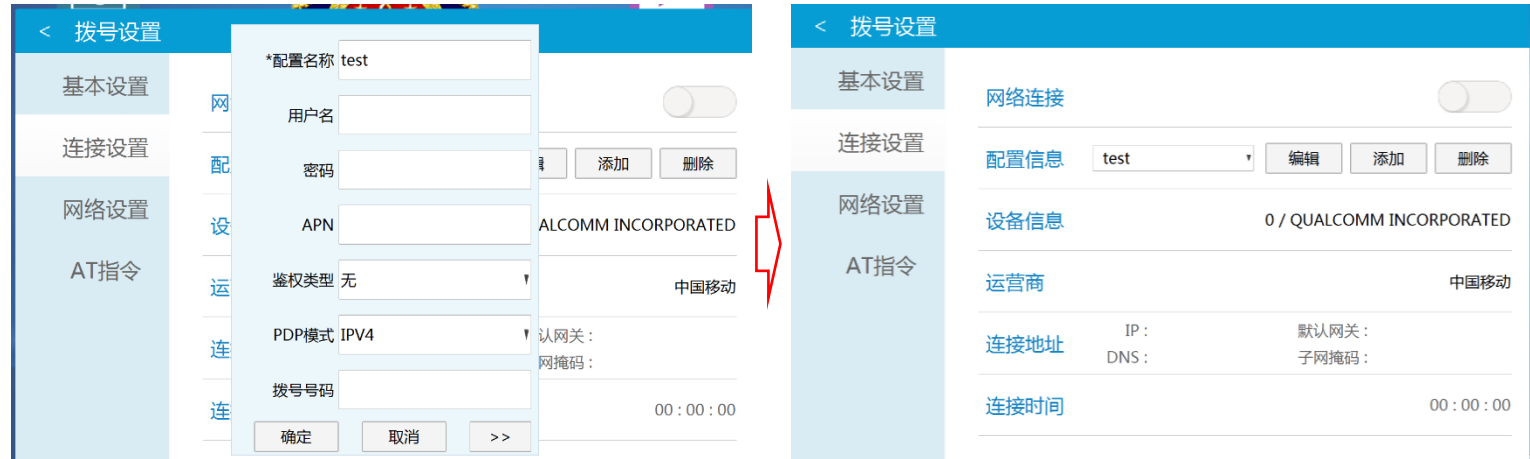

#### 步骤四:点击网络连接右边灰色按键使其变绿,连接地址处有相关地址数据出现说明 4G 网络已成功连接,例如:

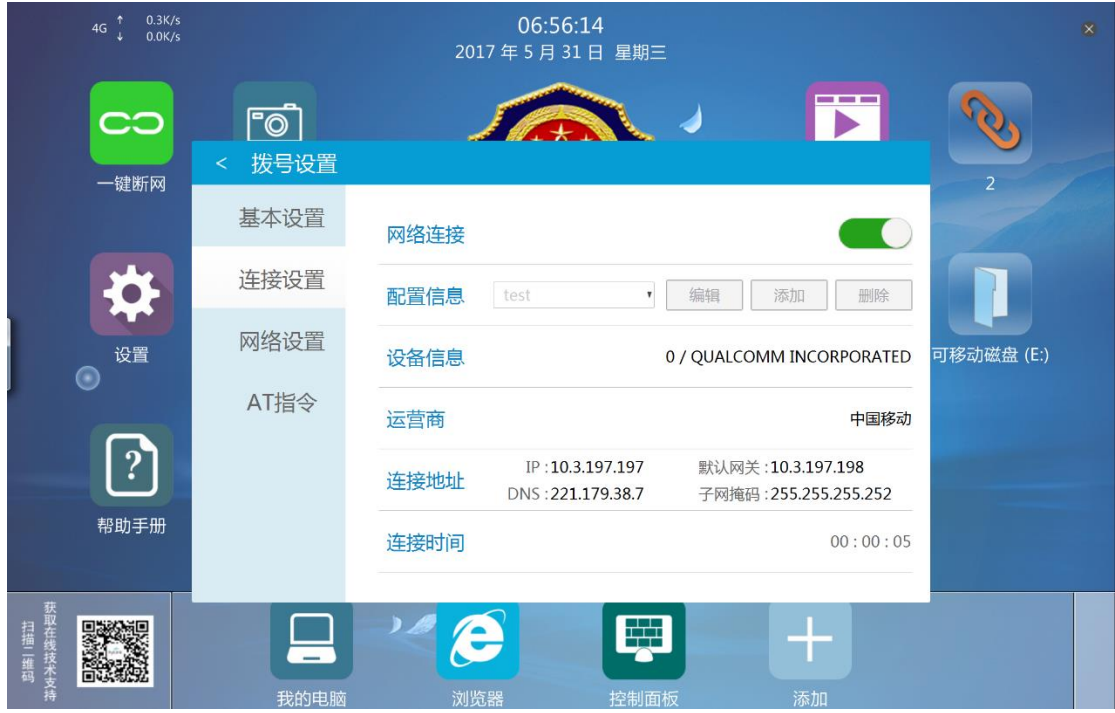

点击网络连接绿色按键或者关闭设置窗口后点击一键联网即可关闭 4G 网络; 注意:X6 系统下的时间日期必须设置成当天年月日,否则无法正常连接到公安网 (安全边界的验证要求)。

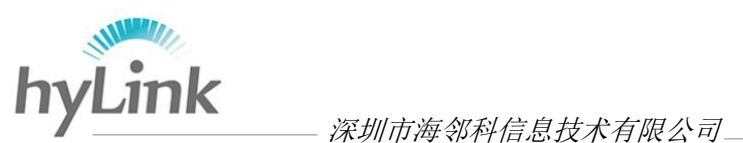

# <span id="page-21-0"></span>**3.2.4** 系统设置

#### 1) 时间设置

点击任务栏的时间日期->更改日期和时间设置->更改日期和时间(D)->点击年月日 时间更改->点击"确定"即可。

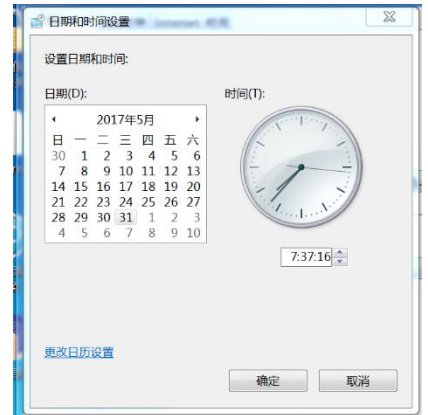

#### 1)显示比例、屏幕亮度设置

Windows 桌面空白处右键->个性化->显示;

显示比例:选择要调整的比例->点击"应用"->重启后即可生效;

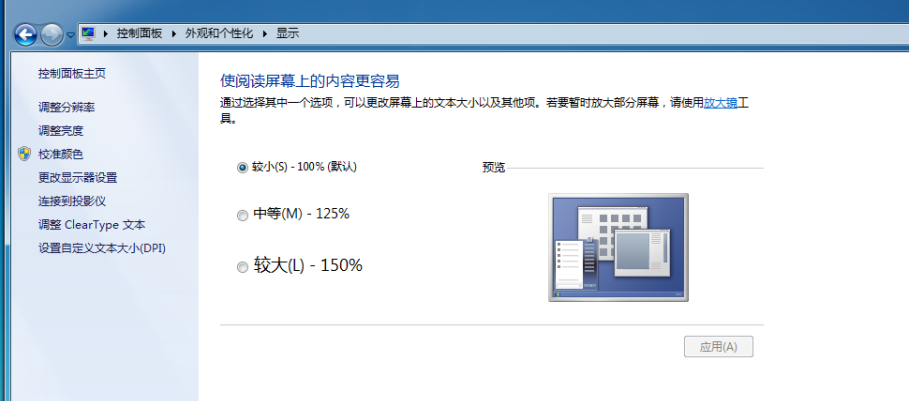

屏幕亮度:点击调整亮度->调整屏幕亮度即可。

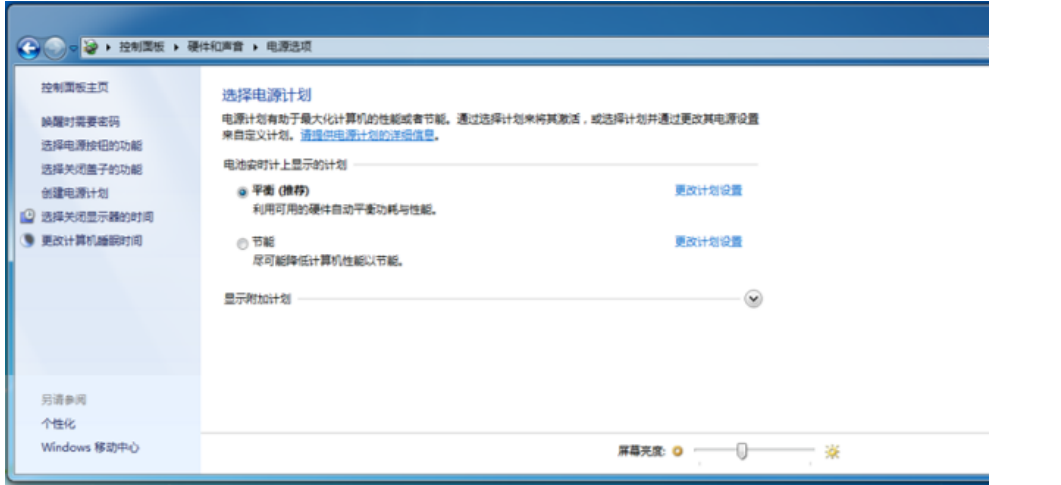

X6 综合移动警务终端用户使用手册 第 19 页 共 26

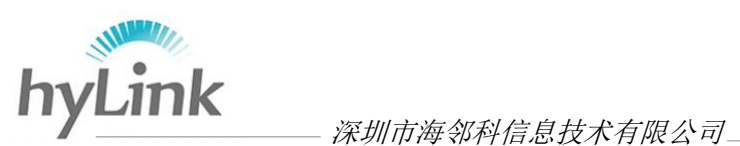

#### 3)软键盘设置

软件盘一般收缩于显示屏幕的左右两侧,在屏幕左右两侧找不到软件盘时,用下面 方法打开软键盘:

开始任务栏空白处右键->工具栏->勾选 Tablet PC 输入面板,软键盘图标 定在屏幕右下角,软键盘如下:

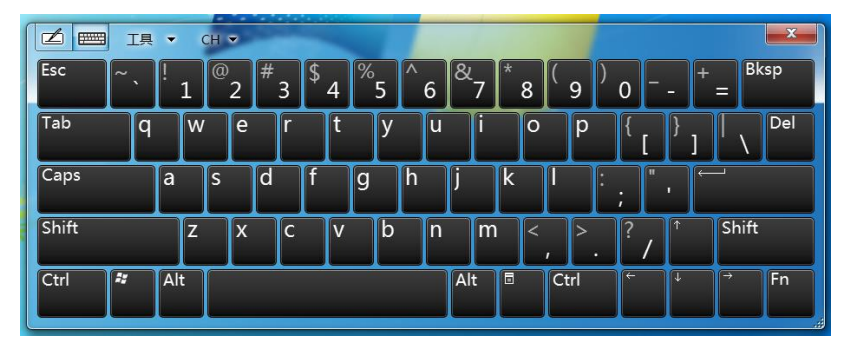

#### 4)必要的软件和驱动

C 盘 Drivers 文件夹内包含 4G 模块驱动、相机安装包、GPS 工具、hylink 桌面安装 包、hylink 拨号客户端安装包、身份证读取软件、系统切换安装包、指纹管理软件安装 包等。

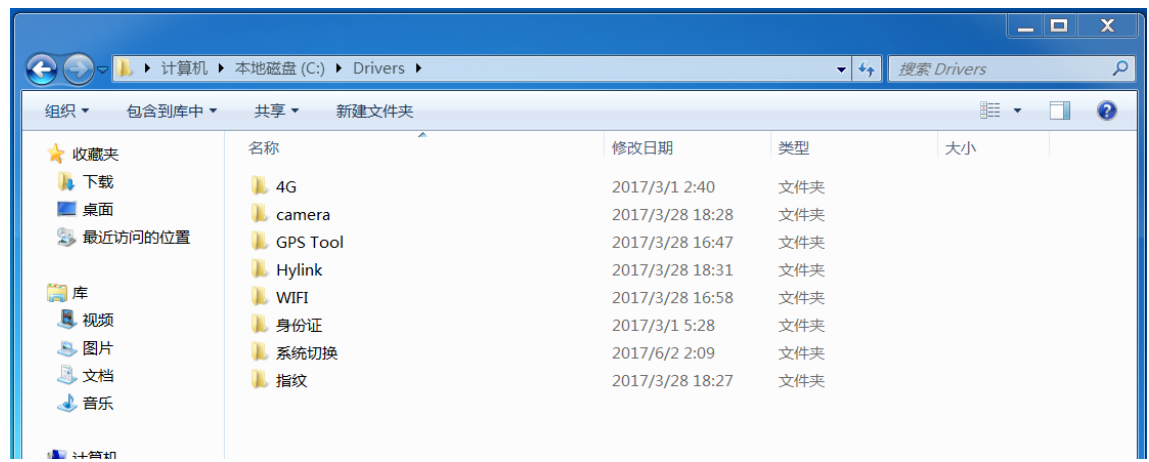

# <span id="page-22-0"></span>**3.3 win10** 系统下基本操作

Win10 系统用于连接互联网,采用 WiFi 上网模式。

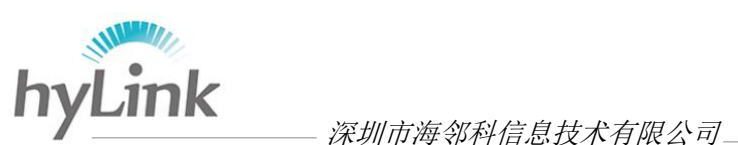

# <span id="page-23-0"></span>**3.3.1** 软件和图标说明

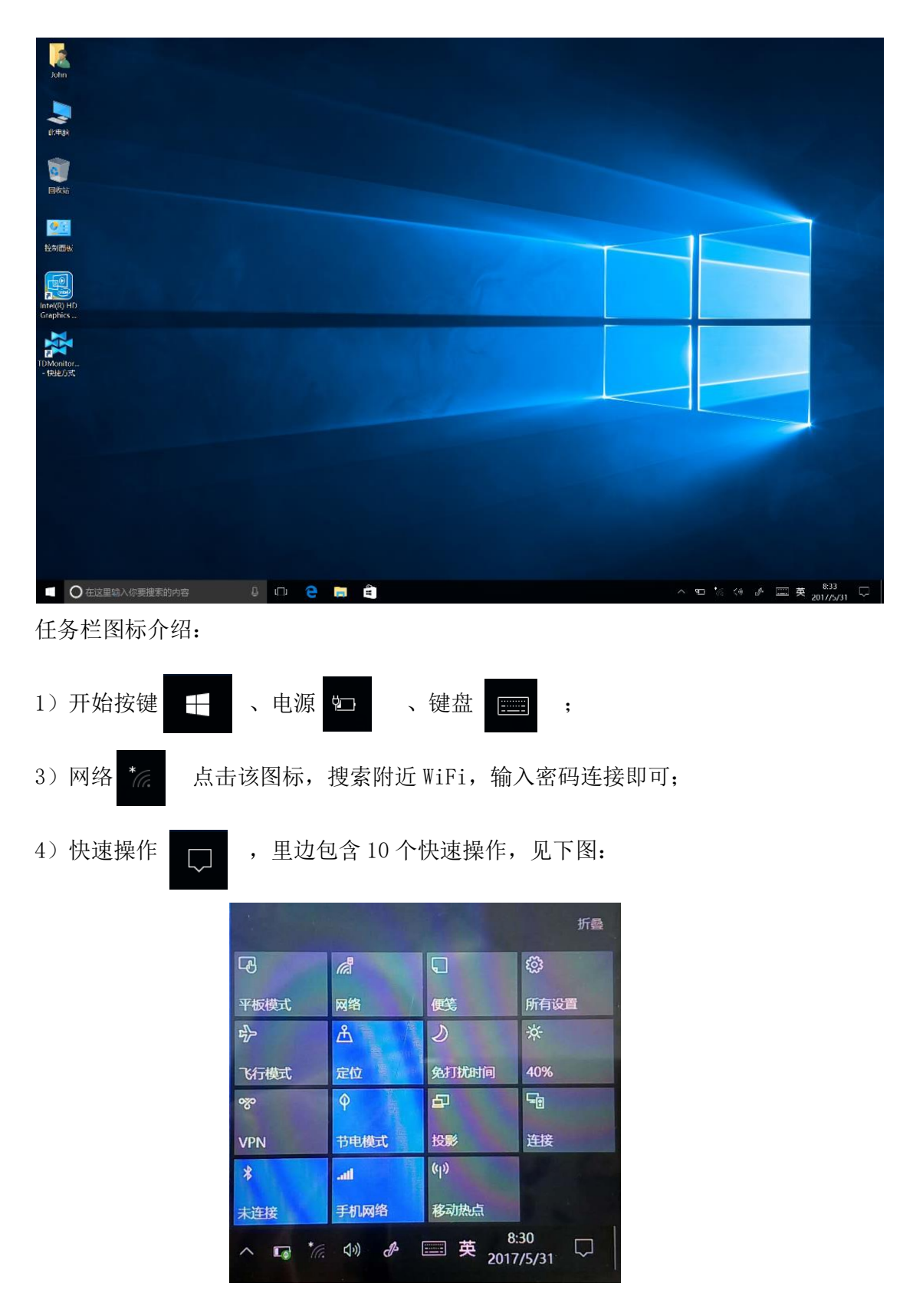

5)海邻科警务桌面

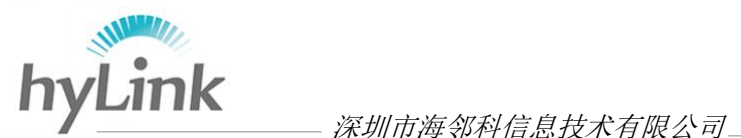

win10 系统下,能安装适用于 win10 系统的海邻科警务桌面,使用方法和 win7 系统 下一样,请参照 3.2.1 海邻科警务桌面;

注:win7 和 win10 系统下的海邻科警务桌面版本不通用。

6)系统切换

使用方法参照 3.2.1.5 系统切换软件;

<span id="page-24-0"></span>注:win7 和 win10 系统下的系统切换软件版本兼容。

# **3.3.1** 系统设置

#### 1) 时间设置

点击任务栏的时间日期->日期和时间设置->日期和时间->关闭"自动设置时间"-> 点击更改日期和时间"更改"按键->在打开窗口更改时间和日期->点击"更改"即可。

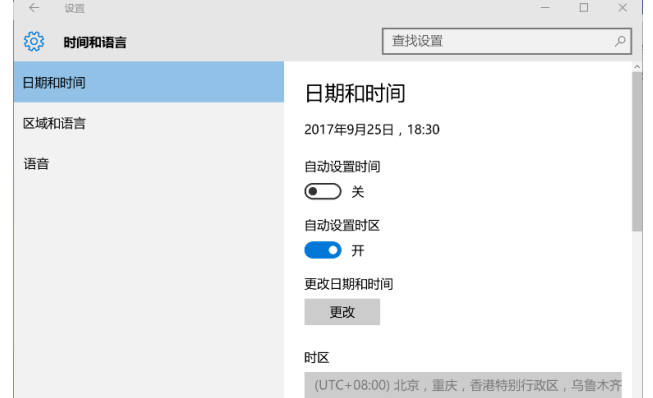

#### 2)显示比例、屏幕亮度设置

Windows 桌面空白处右键->显示设置(D)->显示;

显示比例:调整"更改文本、应用和其他项目的大小:150%(推荐)"大小,一些应用

能立即响应,某些应用在机器重启之后才能响应;

屏幕亮度: 调整"调整亮度级别"即可。

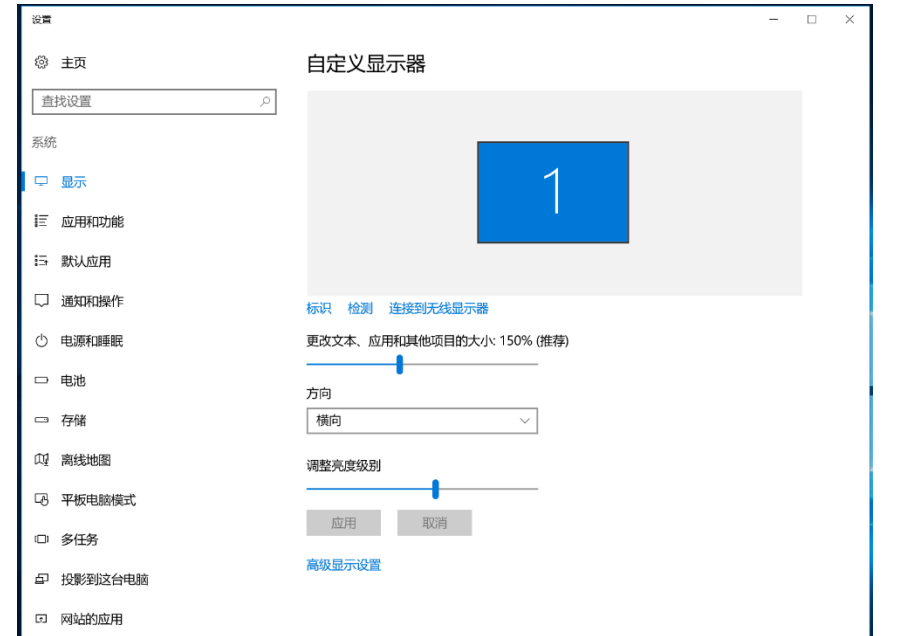

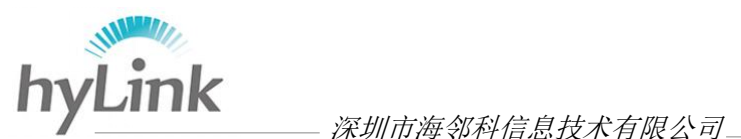

#### 2)指纹密码设置

开始按键->设置->账户->登录选项->先添加密码(内容无要求)->再添加 PIN(内容无 要求)->最后设置指纹,根据提示在机器右侧指纹模块处录入指纹即可。

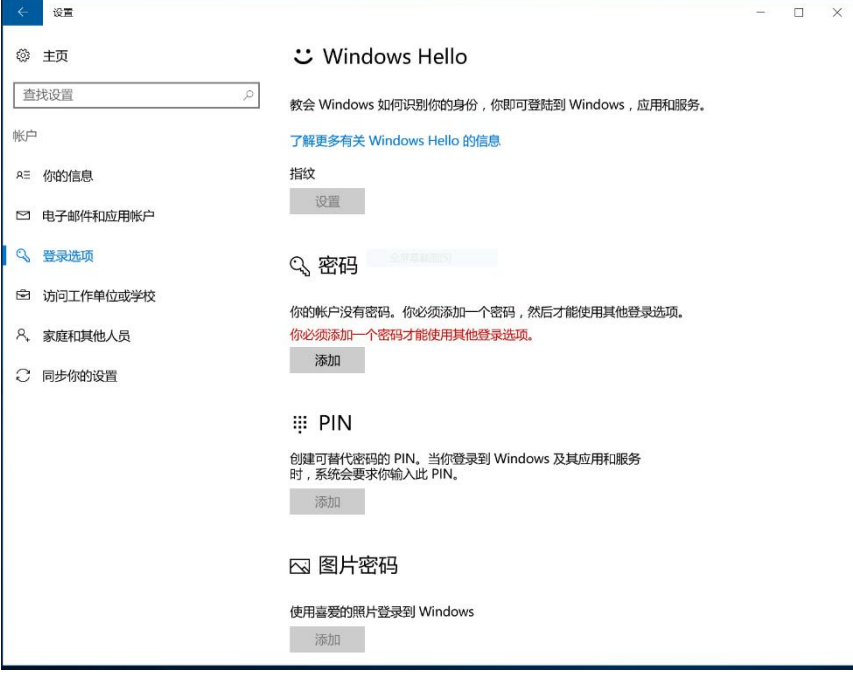

#### 4)必要的软件和驱动

<span id="page-25-0"></span>C 盘 Drivers 文件夹内包含 4G 模块驱动、hylink 桌面安装包、系统切换安装包等。

# **4** 注意事项

#### 4.1 触控显示屏

- 1)请勿使用尖锐物品刮划触控显示屏,不可过度重压或放置物品于触控显示屏 上,以免造成触控显示屏破裂擦伤;
- 2)请显示屏朝上放置主机,以免因忽略桌面物件而对触控显示屏造成损坏;
- 3)触控显示屏表面会因静电吸附灰尘及触摸会产生油污,请定期使用专用电脑 屏幕擦拭布和清洁剂,在关机或待机状态下清洁屏幕,避免因灰尘和油污造成 触摸不灵敏;
- 3)不可让水滴渗入屏幕内部,以免造成触控显示屏内部组件短路;

#### 4.2 摄像头

- 1)为保证拍摄的清晰度和效果,请避免直接用手触摸或用硬物/脏物擦拭摄像头;若摄 像头沾染灰尘或脏污,请用干净的软布和酒精擦拭,不能用水直接擦拭;
- 2)前后摄像头有自动对焦功能,长时间连续使用会产生一定热量;

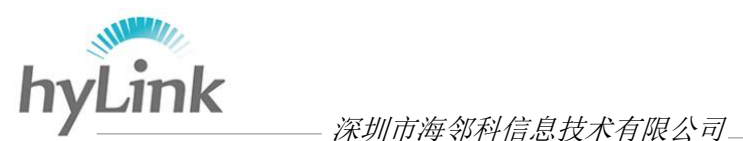

#### 4.3 其他

- 1)充电(DC)接口位于主机左侧(外观:中间带正极导电芯),耳机接口位于主机右侧;
- 2)X6 综合移动警务终端不支持热插卡,必须在关机状态下安装 SIM 卡;
- 3)电容笔为海邻科定制版,笔头芯可更换;
- 4)主机底壳为金属壳,用于散热,主机工作时底壳发热为正常现象;
- 5)SIM 卡、U 盘工作时发热属于正常现象。
- 6)机器进入睡眠模式后,会自动断开网络;唤醒后,win7 系统下 4G 网络不会自动连 接,需手动连接。

# <span id="page-26-0"></span>**5** 常见问题解答

#### 1)"常规故障"、"未知错误"、"当前连接不可用"

先确定海邻科警务桌面左上角信号提示处提示几 G

- ➢ 稳定提示 4G:一般为海邻科警务桌面版本过旧,用能连接互联网的电脑到我 司官网下载最新版本;
- ➢ 提示 2G、3G:SIM 卡欠费或 SIM 卡坏或 4G 模块坏
	- ✓ SIM 卡欠费检测:X6 关机,把 SIM 卡取出来装到手机上,拨打运营商服务电话 进行查询: 移动 10086 联通 10010 电信 10000; 查询完之后, 先安装 SIM 卡, 再开机;机器不支持热插卡,只有在关机状态下安装 SIM 卡,机器才能识别。
	- ✓ SIM 卡或 4G 模块检测:X6 关机,把 SIM 卡和数字证书取出来,更换其他确定 能连上 4G 网络的 SIM 卡(专网卡、普通卡均可)->开机, 到海邻科警务桌面-> 设置(密码:当天年月日,例如:170526)->拨号设置->连接设置->点击网络 连接灰色按键使其变绿,查看连接地址 IP 和默认网关是否有地址数据出现: 有, 则 SIM 卡坏; 没有或依旧提示常规故障: 机器内部 4G 模块有问题。

#### 2)错误代码 14

➢ SIM 卡欠费,补交话费即可;

#### 3)界面显示不全

➢ 系统显示比例过大或分辨率过低,调小显示比例或调大分辨率即可; 显示比例: Windows 桌面空白处右键->个性化->显示->选择显示比例->点击应用; 分辨率:Windows 桌面空白处右键->个性化->显示->调整分辨率->选择分辨率。

#### 4)系统下卡死:

➢ 系统问题,长按电源按键 4s-5s 强制关机,再短按电源按键 2s 左右开机。

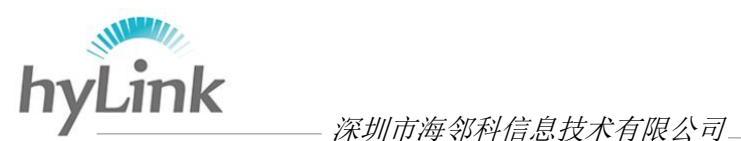

#### 5)系统下使用,经常出现蓝屏

一般为系统中病毒:

- ➢ 电脑出现蓝屏时,重启电脑并按键盘快捷键"F8"进入系统启动菜单中,然后选择 "最后一次正确的配置"来启动电脑;
- > 首先安装 360 杀毒软件, 电脑出现蓝屏时, 重启电脑并按键盘快捷键"F8"进入系 统启动菜单中,然后选"安全模式"来启动电脑,进入安全模式后,运行 360 杀毒 软件进行杀毒,杀毒结束后,重启电脑即可。

#### 6)无法充电

先确定适配器是否正常工作,再确定 X6 主机是否正确接入适配器 DC 端,再确定是否机 器或电池问题:

- ▶ 适配器检测: 适配器接上电源, 观察适配器电源指示灯是否正常发亮: 稳定亮黄灯 或蓝灯,则适配器正常工作;黄灯或蓝灯闪烁或指示灯不亮,则适配器有问题;
- ➢ 充电方法检测:X6 主机充电接口位于左侧,适配器 DC 端插入主机 DC 接口;确定 DC 端与主机 DC 接口接触良好:
	- ✓ 若主机电源指示灯没有闪烁红灯或者电池图标没有插销,则主机主板硬件出问 题;
	- ✓ 若主机电源指示灯闪烁红灯或者电池图标有插销,但是电池一直显示 0%,则电 池有问题。

#### 7)机器进水

- ➢ 开机状态下进水:立即强制关机;关机状态下进水:不能开机;
	- ✓ 用吸水性较好的纸巾或者抹布擦去表面的水,将机体内的水尽量倒光,在第一 时间联系海邻科售后服务或代理商处理;

注:电脑保护袋或皮套已经被水浸泡受损时,请勿用之包装送检的电脑,以免造成再次 损坏。

#### 8)电池使用时间过短

- ➢ 检测电池电量是否充满;
- ➢ 确认电池是否长期放置未使用,若是,则请重新充满电后再使用;
- ➢ 若电池充满电所用时间很短,用完所用时间也很短,则电池总电量过低,可联系海 邻科售后服务或代理商进行寄修;
- 注:由于电池的化学性质,经过多次使用充电后,电池使用时间缩短是正常现象。

#### 9)4G 模块驱动

能在设备管理器中找到端口 COM、调制解调器和网络适配中的设备,说明机器已经 识别 4G 模块且驱动正常;

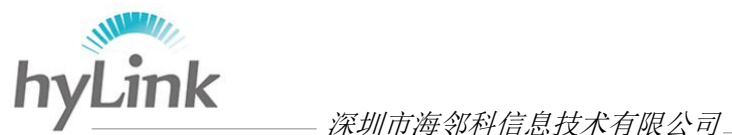

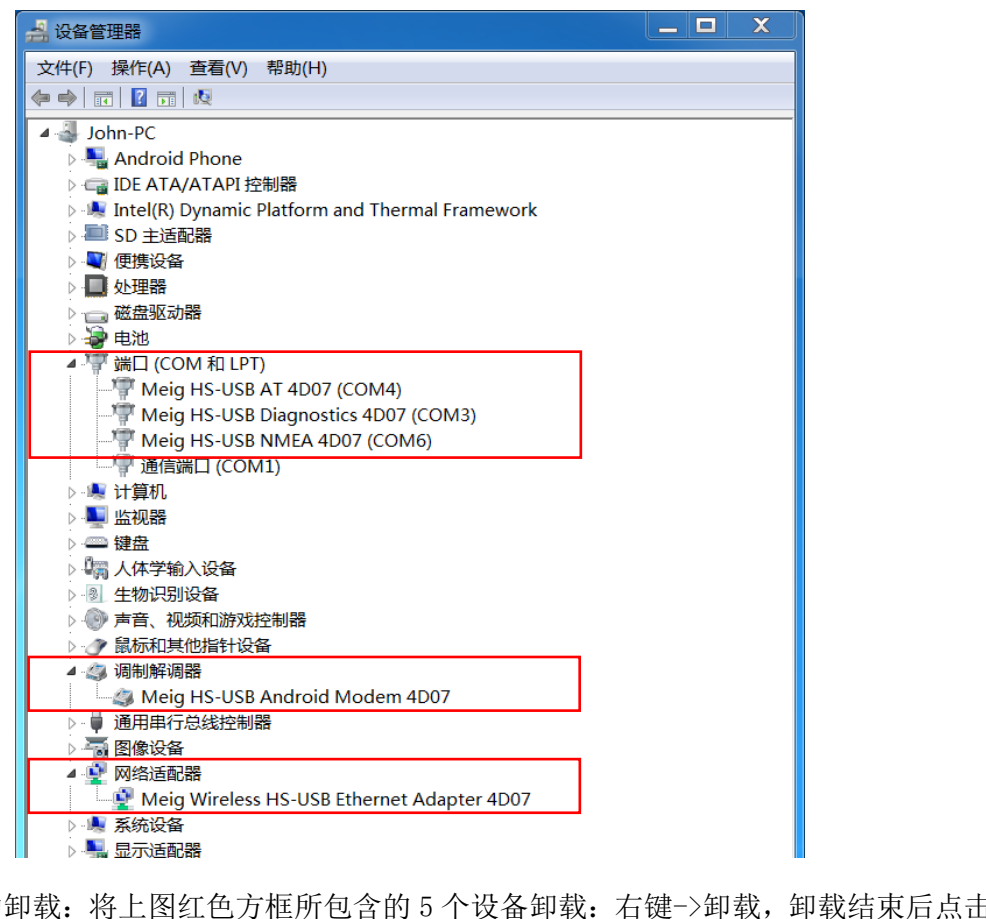

驱动卸载:将上图红色方框所包含的 5 个设备卸载:右键->卸载,卸载结束后点击菜单

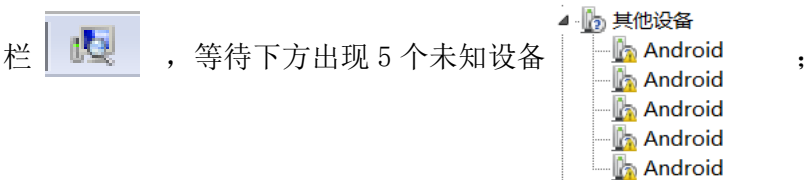

驱动安装:C 盘->Drivers 文件夹->4G 文件夹->解压里边的 4G 驱动压缩包->双击运行 win7\_vy2\_setup 应用程序, 等待安装结束后到到设备管理器查看, 出现上 图红色方框内的 5 个设备即可。

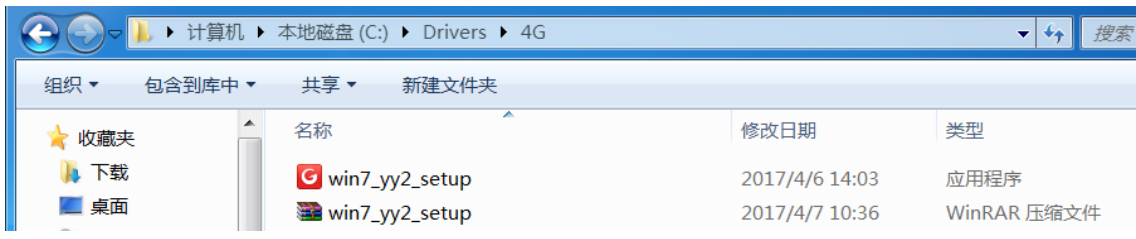